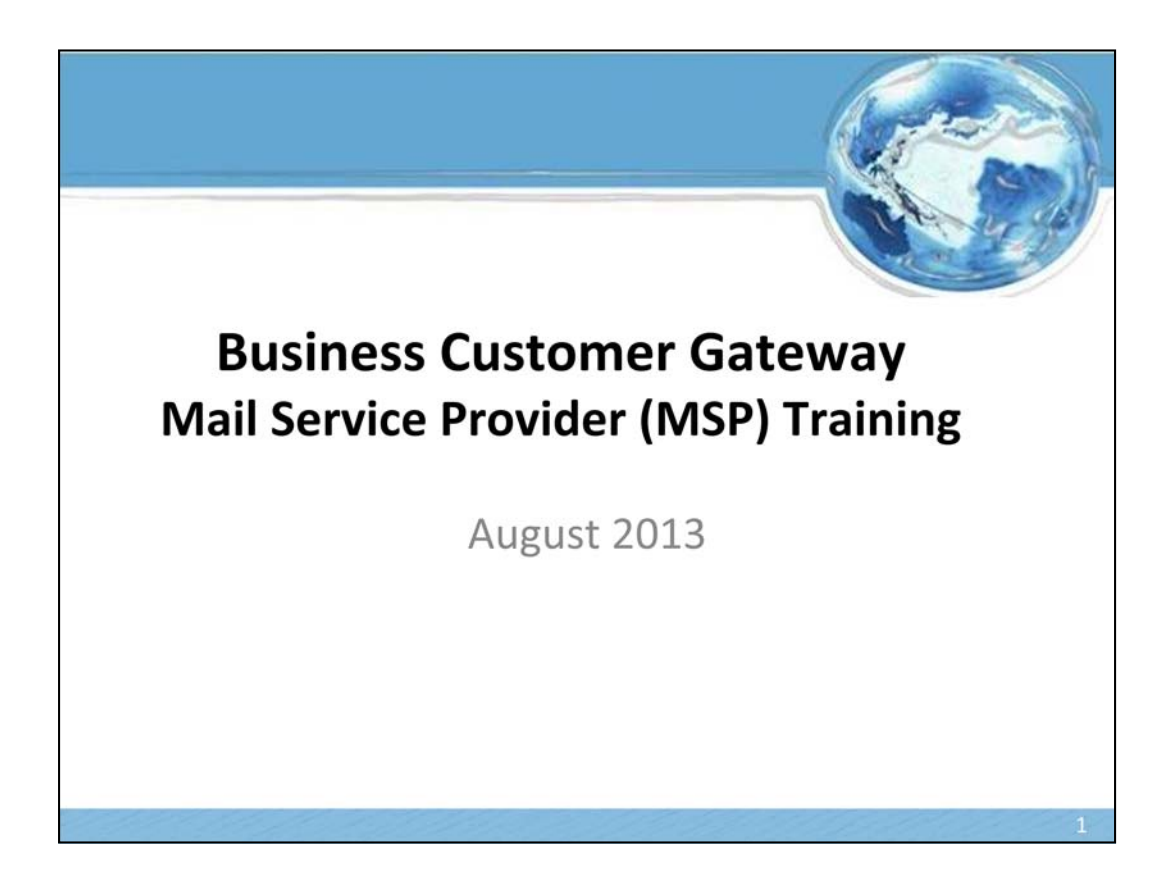

### **MSP Functionality** Mail Service Provider (MSP) Indicator • Accounts with MSP designations may receive expanded functionality • MID / CRID requests for customers - Look-up individual CRIDs or MIDs (up to 10 at a time) - Bulk look-up of CRIDs or MIDs via csv - Assign a CRID and/or a MID - Bulk assignment of CRIDs and/or MIDs via csv - Results are exportable via csv, excel, XML, PDF, and RTF • Customer Validation Tool - CRID look-up - Single look-up<br>- Single look-up<br>- Returns company name and address - MID look-up - Single look-up<br>- Returns company name and address, CRID - Permit look-up - Single look-up - Returns company name and address, CRID, Account Number - Scheduler ID look-up - Single look-up - Returns company name and address, CRID

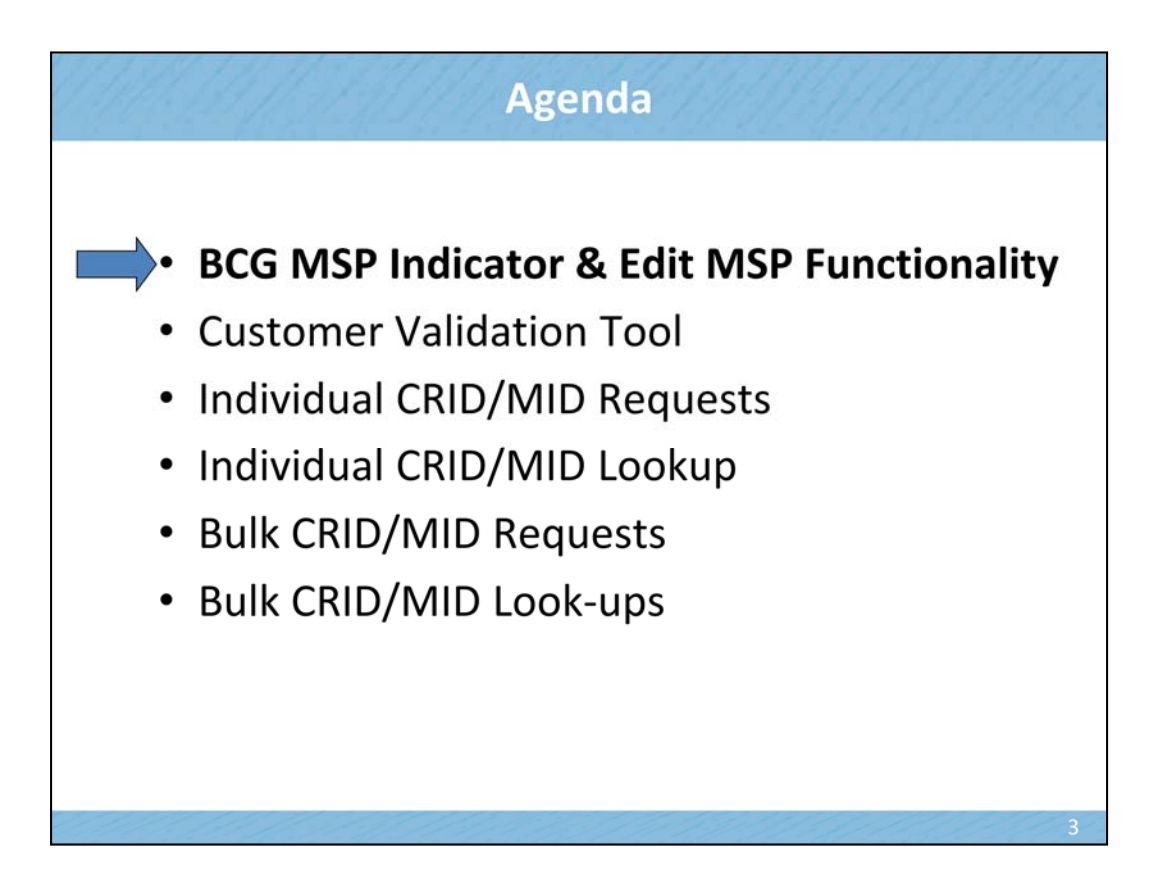

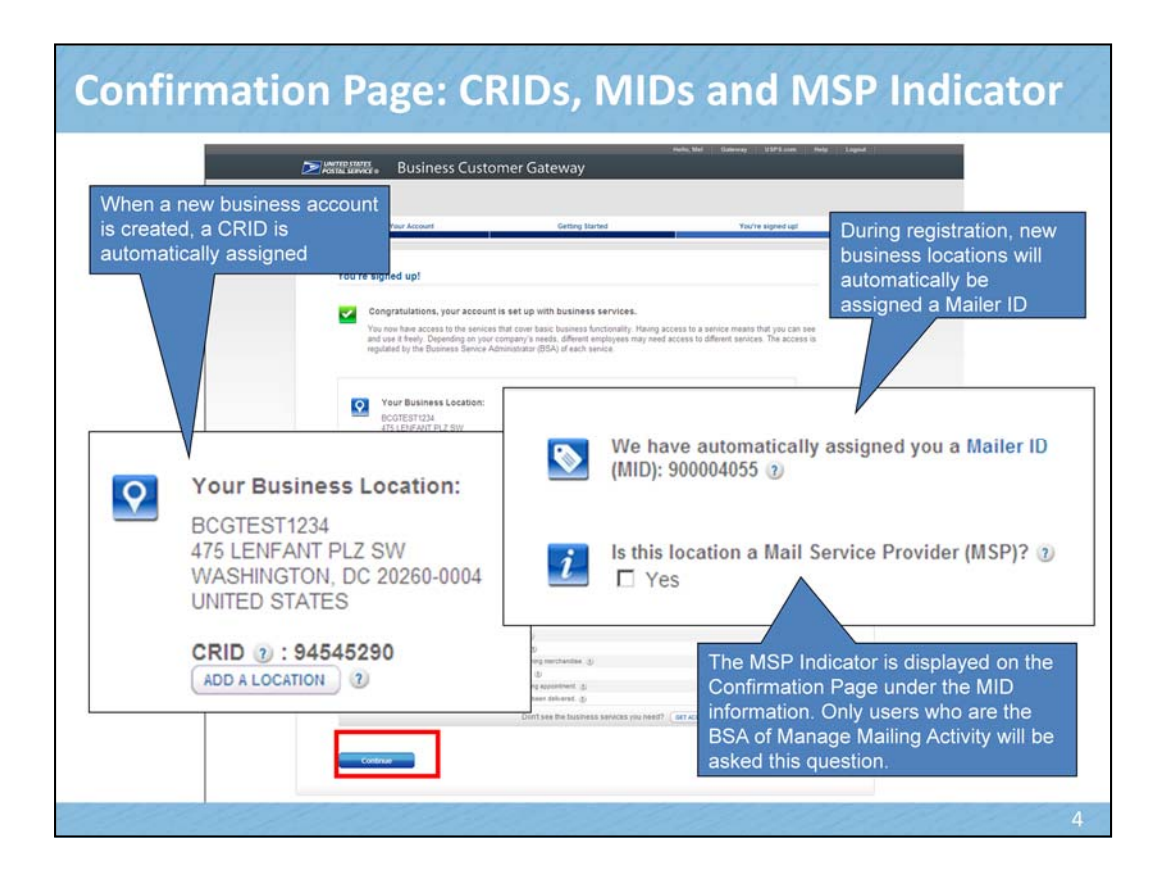

The MSP indicator only shows up for the BSA of MMA. If someone else at that CRID has already said "yes" to the MSP question, the question will not show up at all. Once someone sets the indicator to "yes", it can only be changed by calling the help desk.

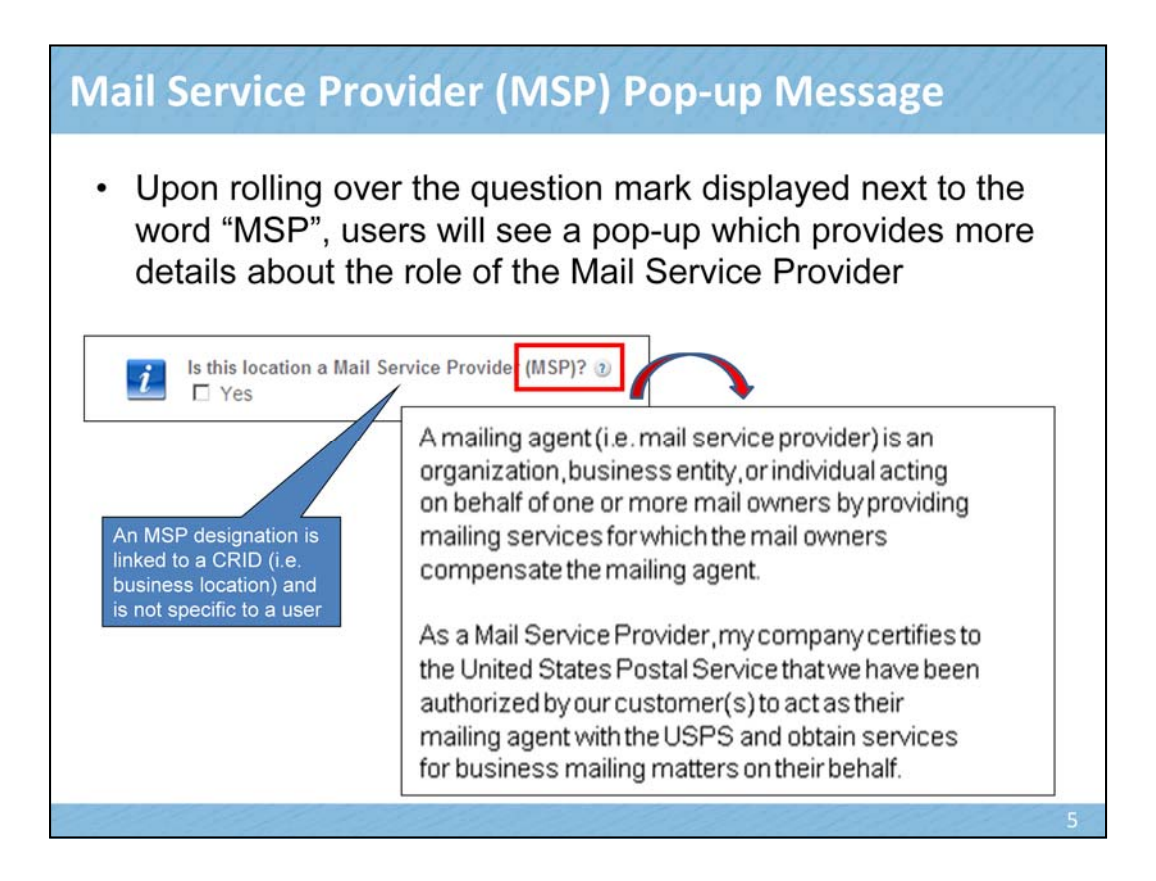

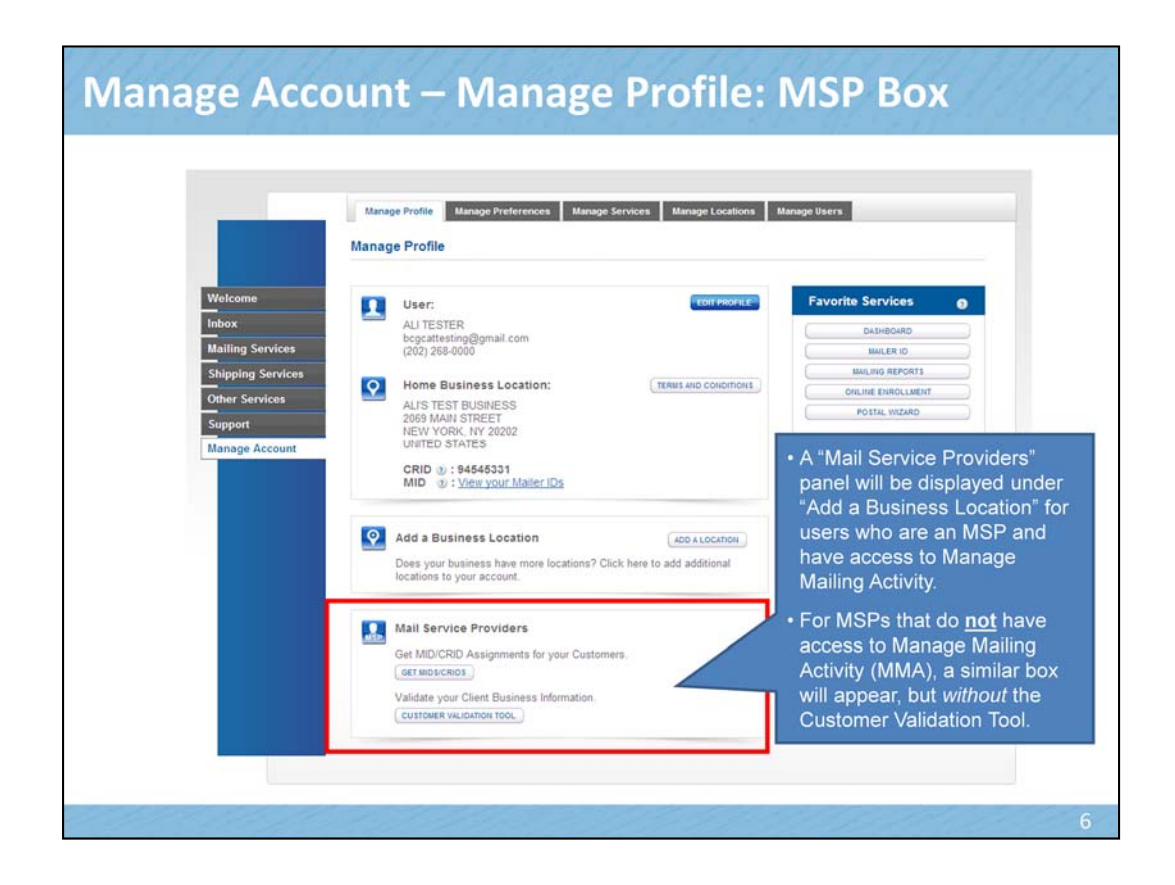

This panel will only be displayed for users who are Mail Service Providers.

MSPs who have access to the MMA service will see the exact panel shown here.

MSPs that do **not** have access to MMA will see the panel but it will not display the Customer Validation Tool button.

At this time only the BSA is able to access the Get MIDs/CRIDs feature.

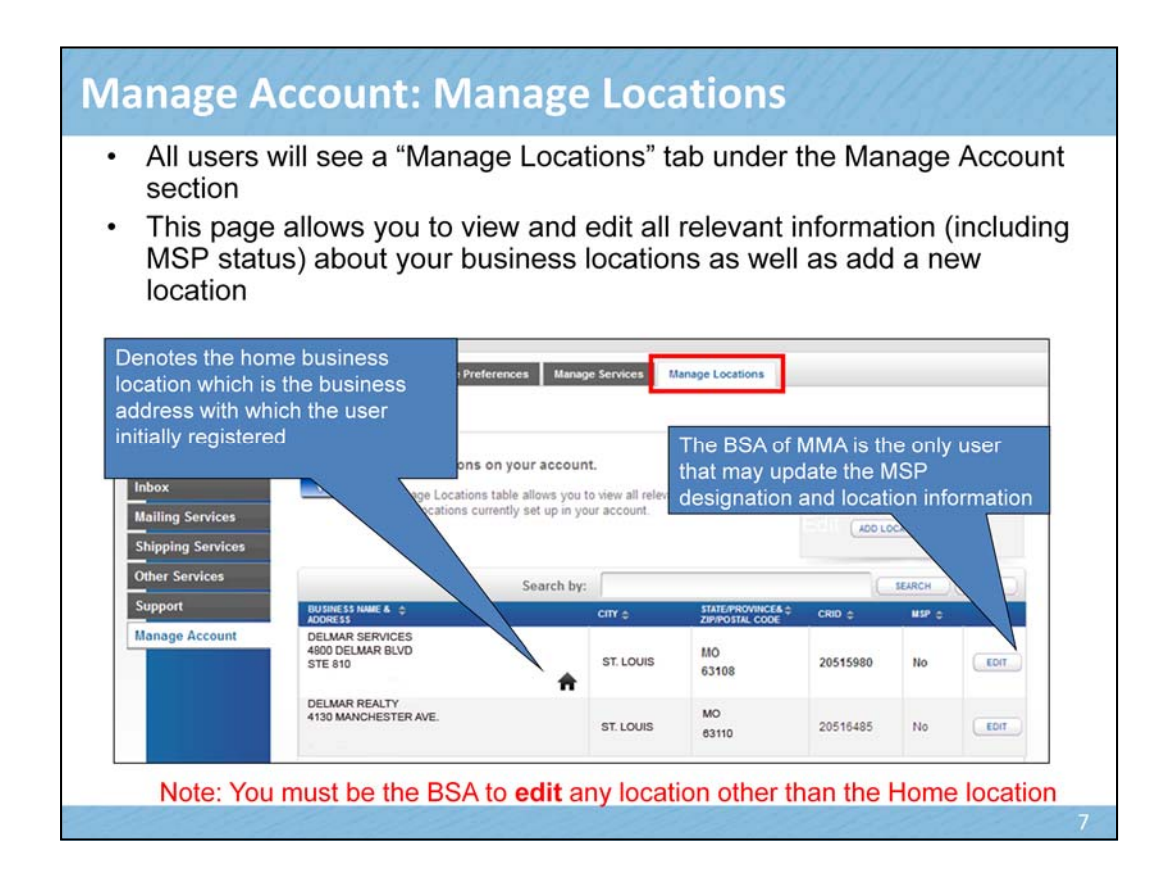

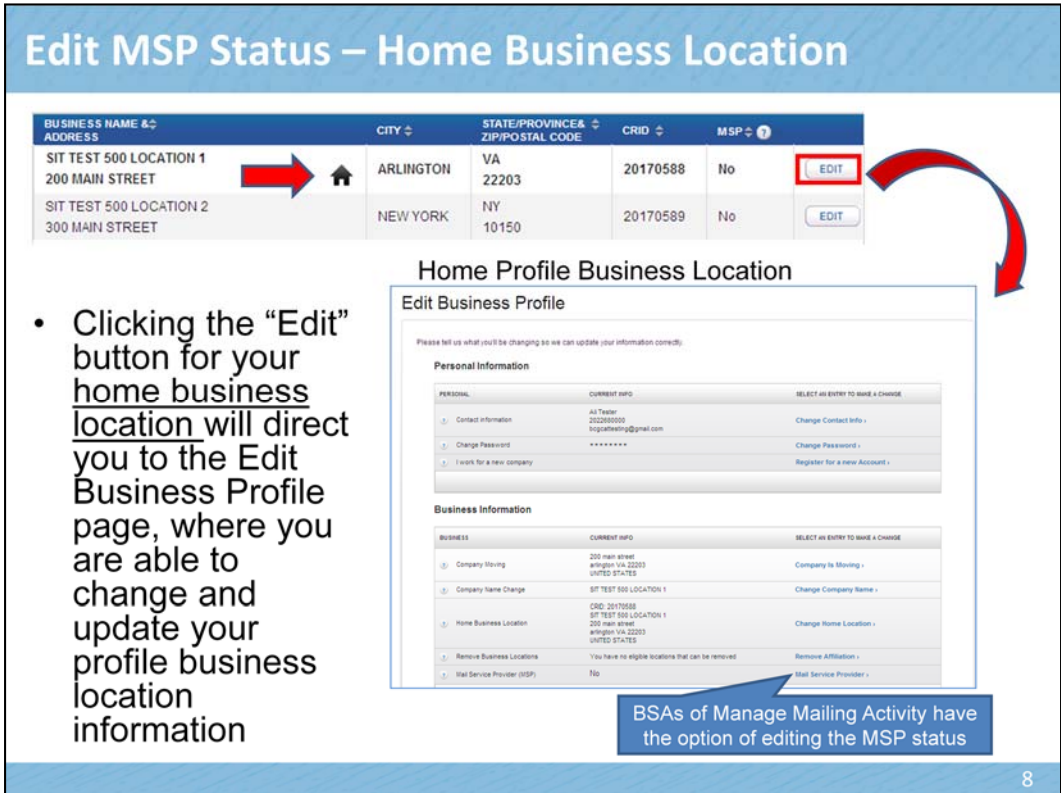

You must be the BSA to edit any location other than the Home location

As the BSA of MMA, you will also have the option to edit MSP status for secondary locations.

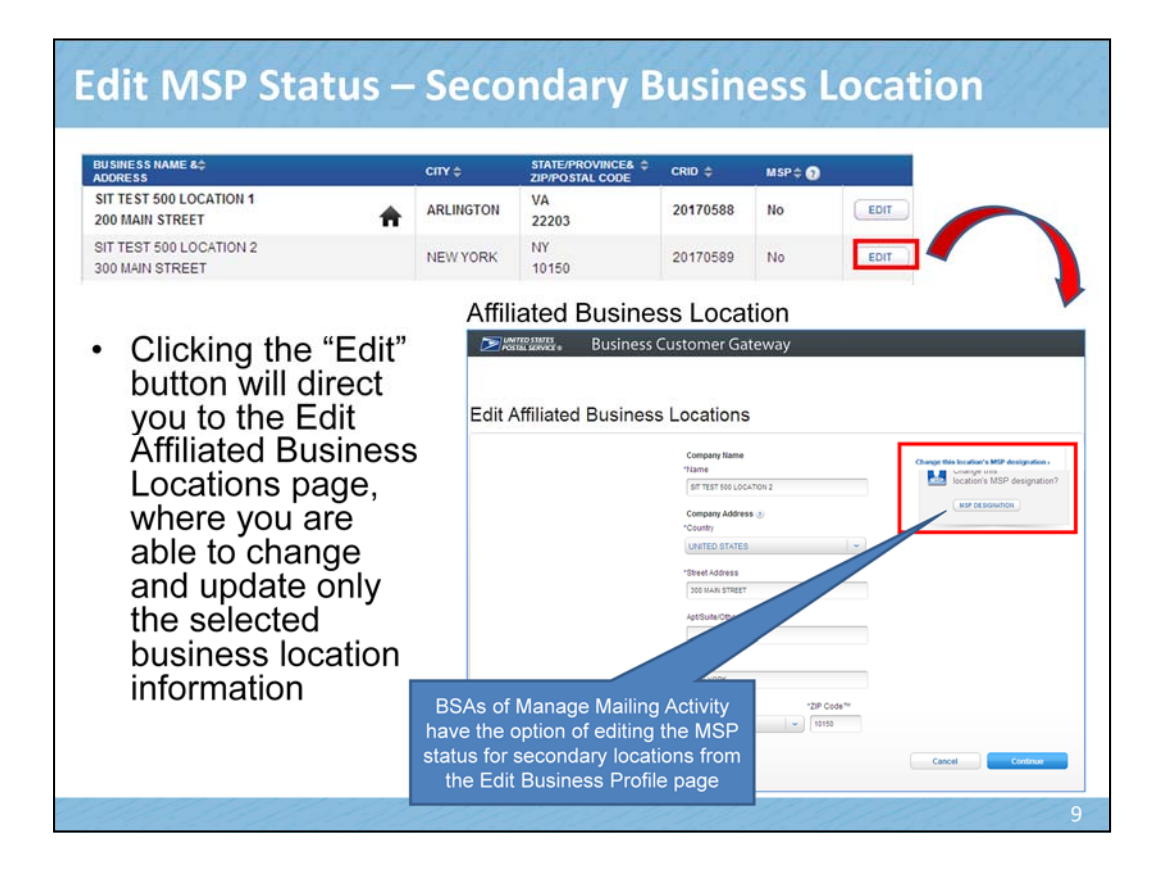

You must be the BSA to edit any location other than the Home location

As the BSA of MMA, you will also have the option to edit MSP status for secondary locations.

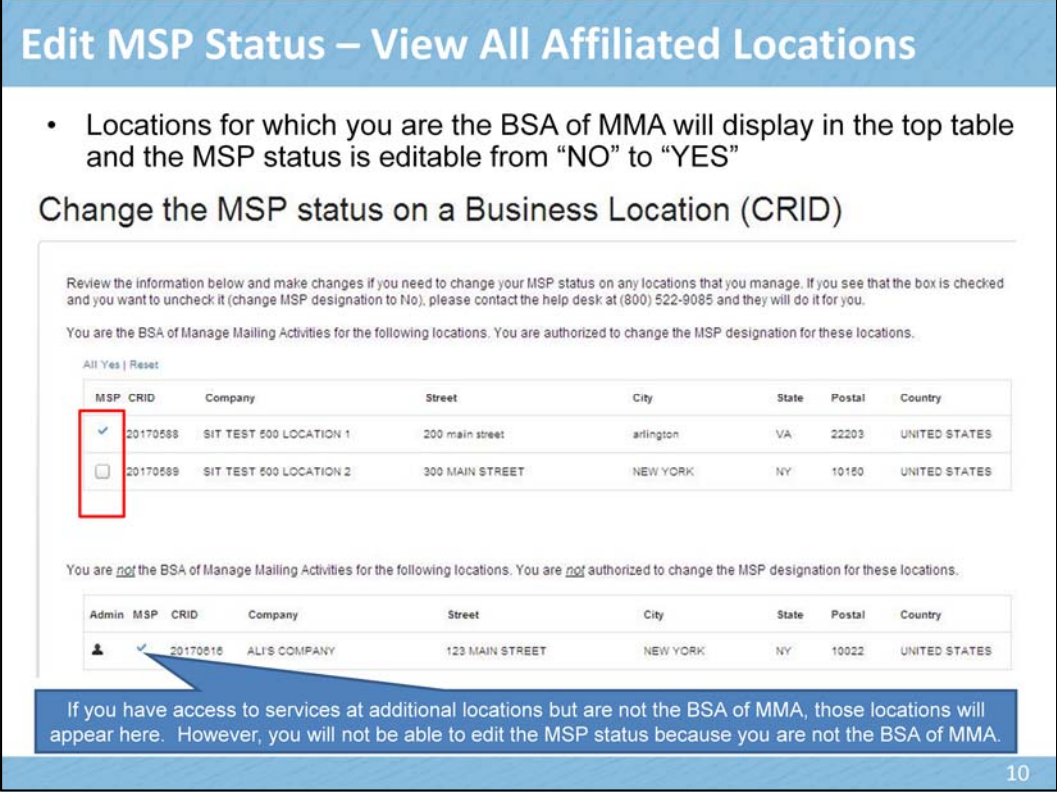

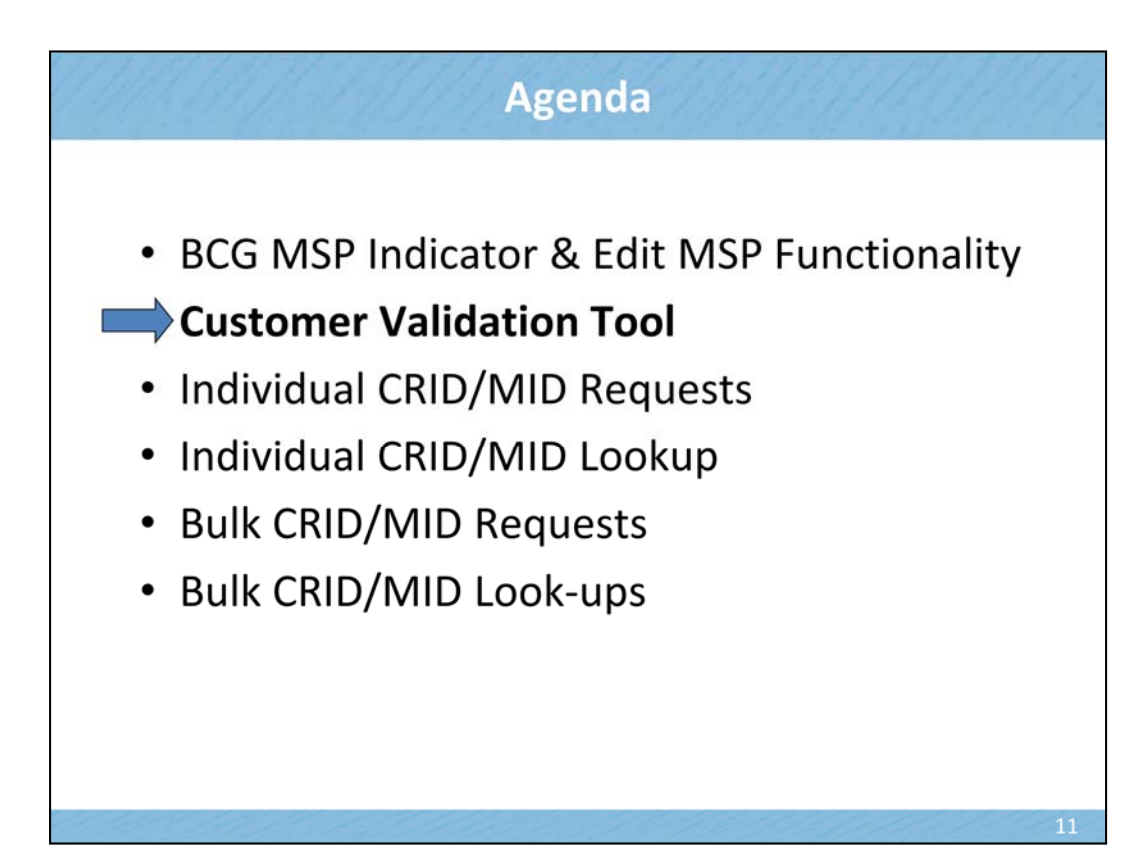

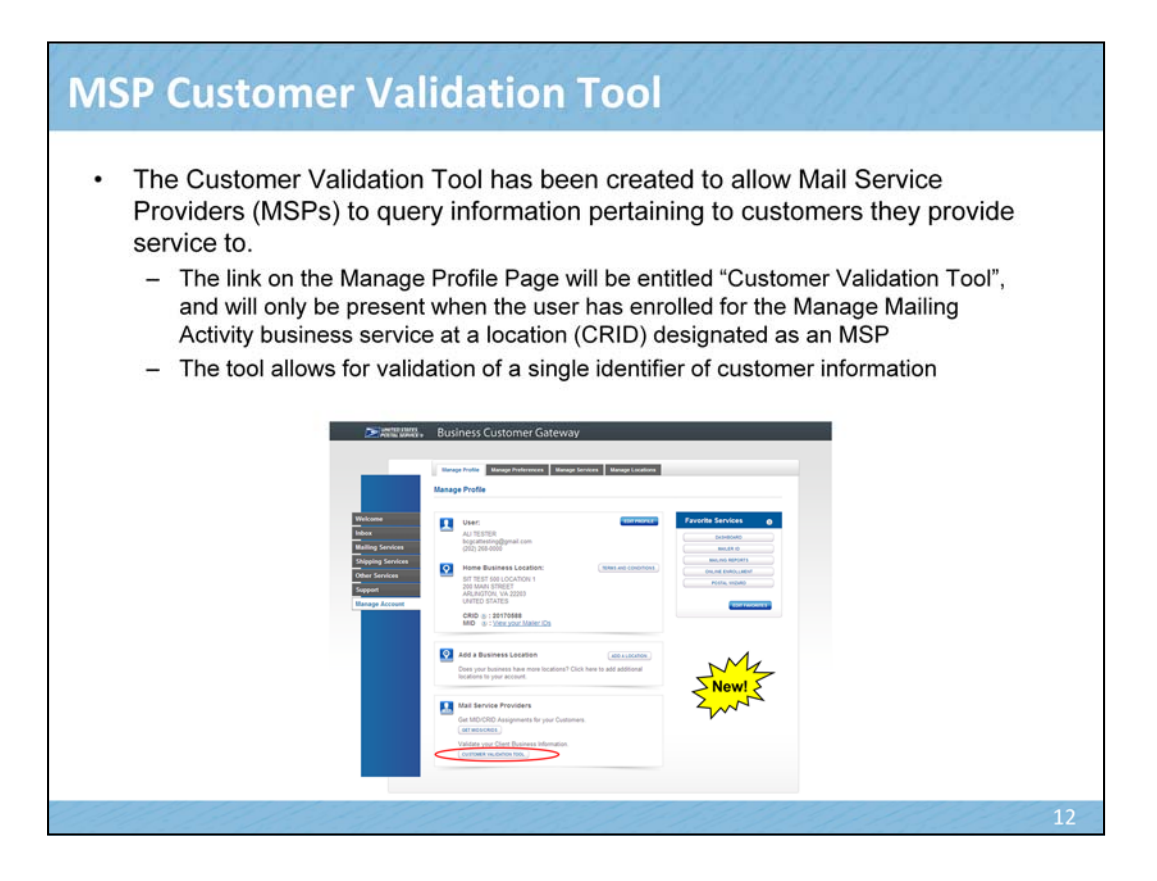

Further enhancements made to the BCG also provide more support for Mail Service Providers (or M-S-Ps). An external interface, the "Crosswalk" query functionality was created, which allows MSPs (M-S-Ps) to search for and gather information pertaining to their customers. MSPs (M-S-Ps) will be able to access the query by clicking on the new "Customer Validation Tool" link that will be present on the Manage Profile page on the BCG (B-C-G); however, its important to note that the link itself will only appear on the screen when the user has enrolled for the Manage Mailing Activity business service (from the BCG business services available), have at least 1 business location designated as an MSP (M-S-P), which also must have the Manage Mail Activity (or M-M-A) access at that specific location.

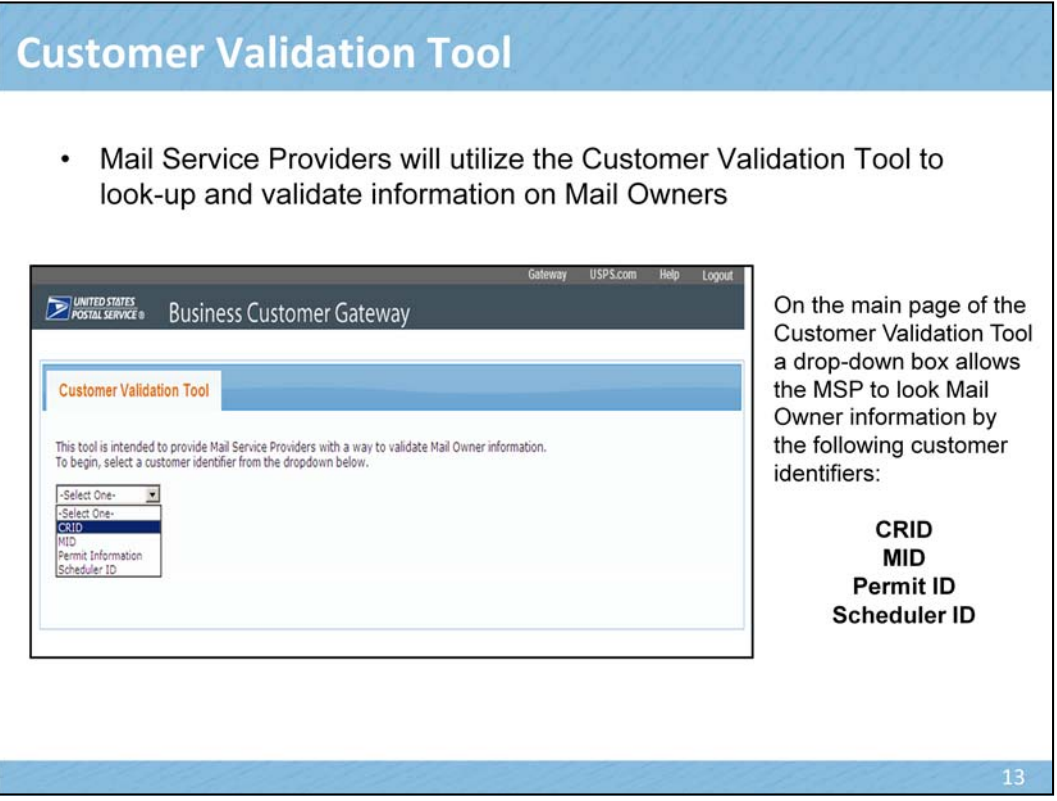

Mail Service Providers may begin their search on the Customer Validation Tool by selecting one of the "Search by" options on the drop-down box. Mail Owner information by the following customer identifiers: CRID, MID, Permit Information/ID, and Scheduler ID.

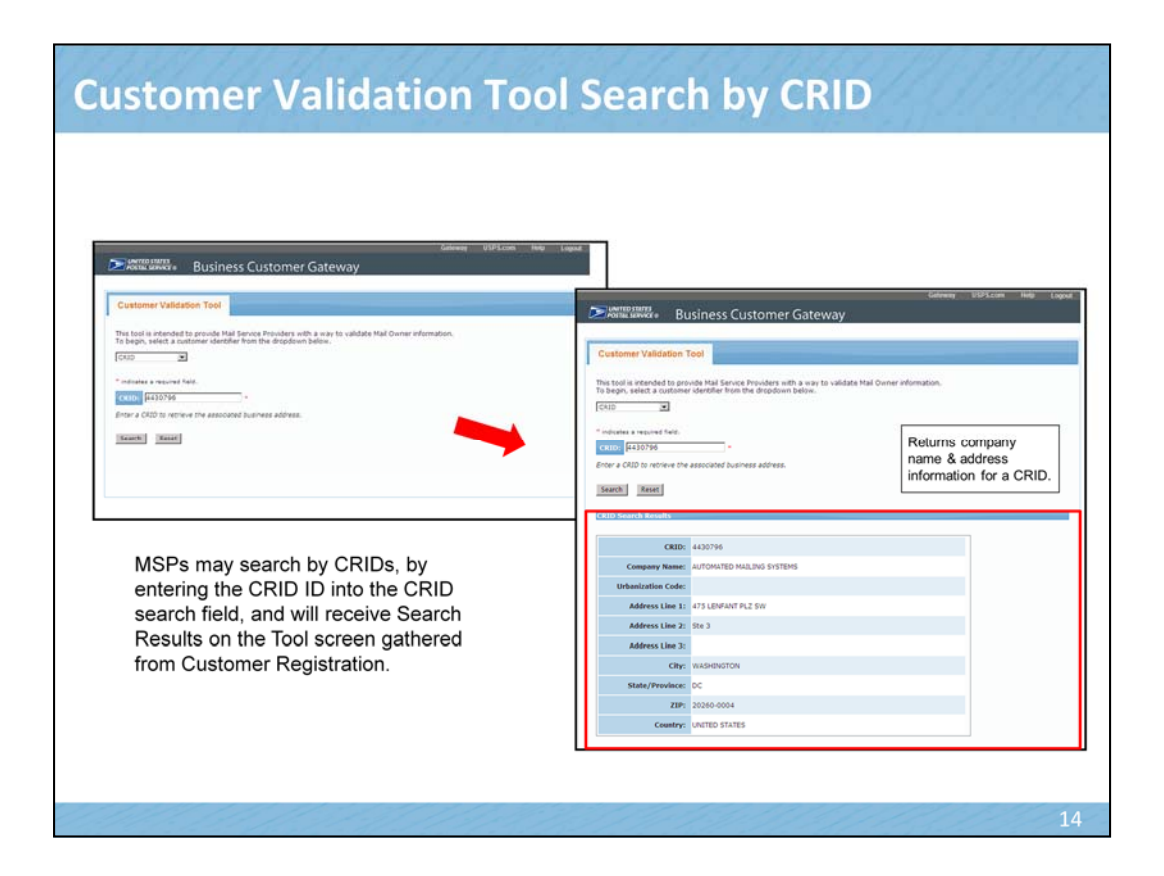

If the user decides to search by CRID, they simply enter the CRID # into the CRID search field, after they've selected CRID in the drop-down box. After entering the number, they must hit the "Search" button.

The system will query information from Customer Registration and provide the results. The CRID Search Results will appear at the bottom of the page, with information including the Company Name and business addresses that are associated with the CRID ID entered. Thus, the M-S-P may validate whether the CRID is attached to the appropriate business and business location.

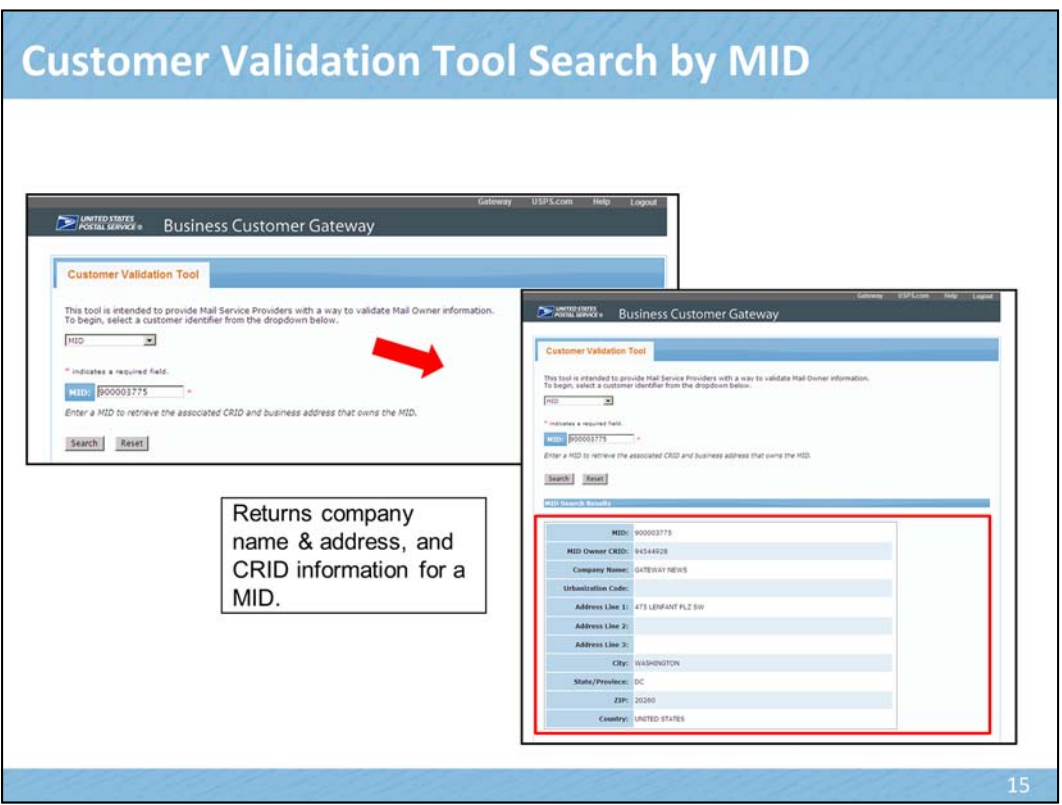

User's may also search by MID. After they enter in the MID number and click the Search button, the MID Search Results appear at the bottom of the screen with the associated company information. However, unlike the CRID Search Results, the MID results not only include the Company Name and business address, but also the MID Owner CRID #.

# **Customer Validation Tool search by Permit Info**

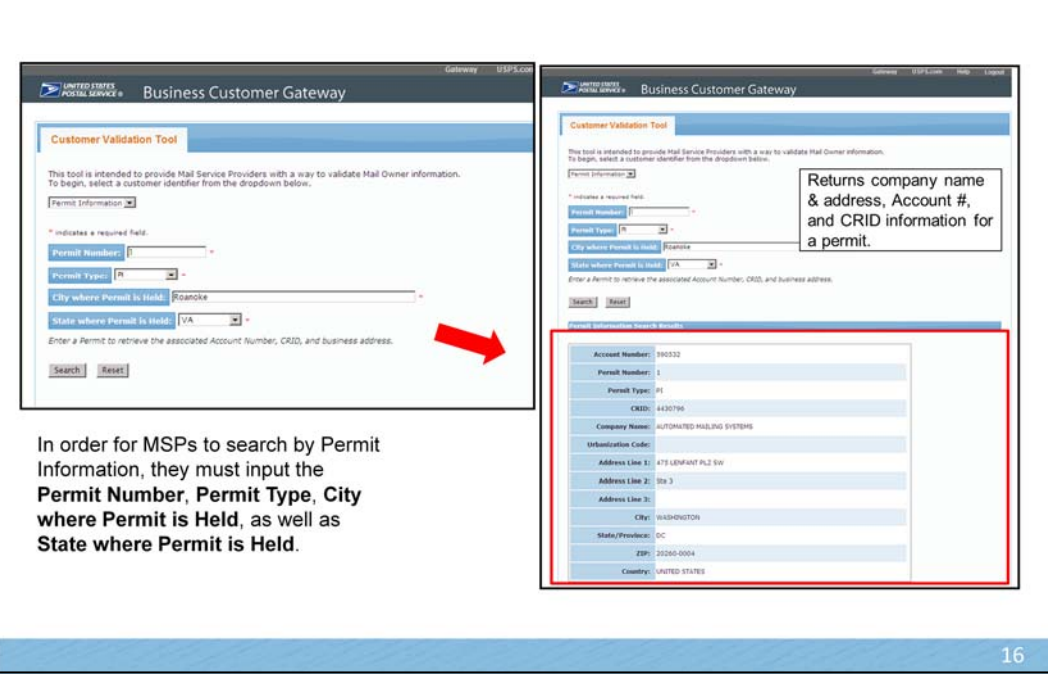

However, if the Mail Service Provider elects to search by Permit Information, there are a few more steps involved before they can hit the Search button. They not only must provide the Permit Number, but also the Permit Type, the City Where Permit is Held, as well as the State Where Permit is Held.

Once this information has been entered and the M-S-P has hit the Search button, the Permit Information Search Results will be generated at the bottom of the screen. The Search Result will include the Account Number, the Permit Number, Permit Type, CRID #, Company Name and Business Address associated with the Permit Information, allowing the M-S-P to validate that information.

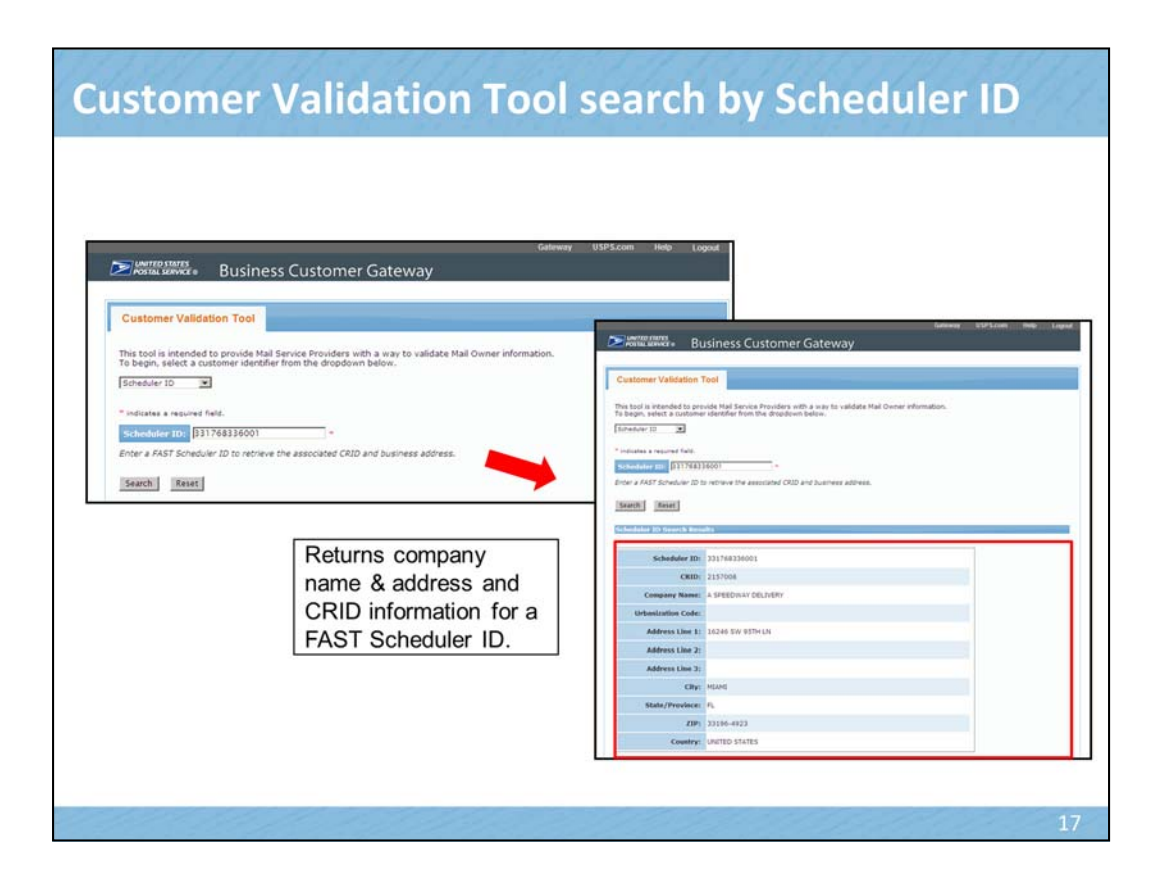

The same process applies if the user elects to search by the Scheduler ID. However the Scheduler ID Search Results will also list the CRID # associated to that business location.

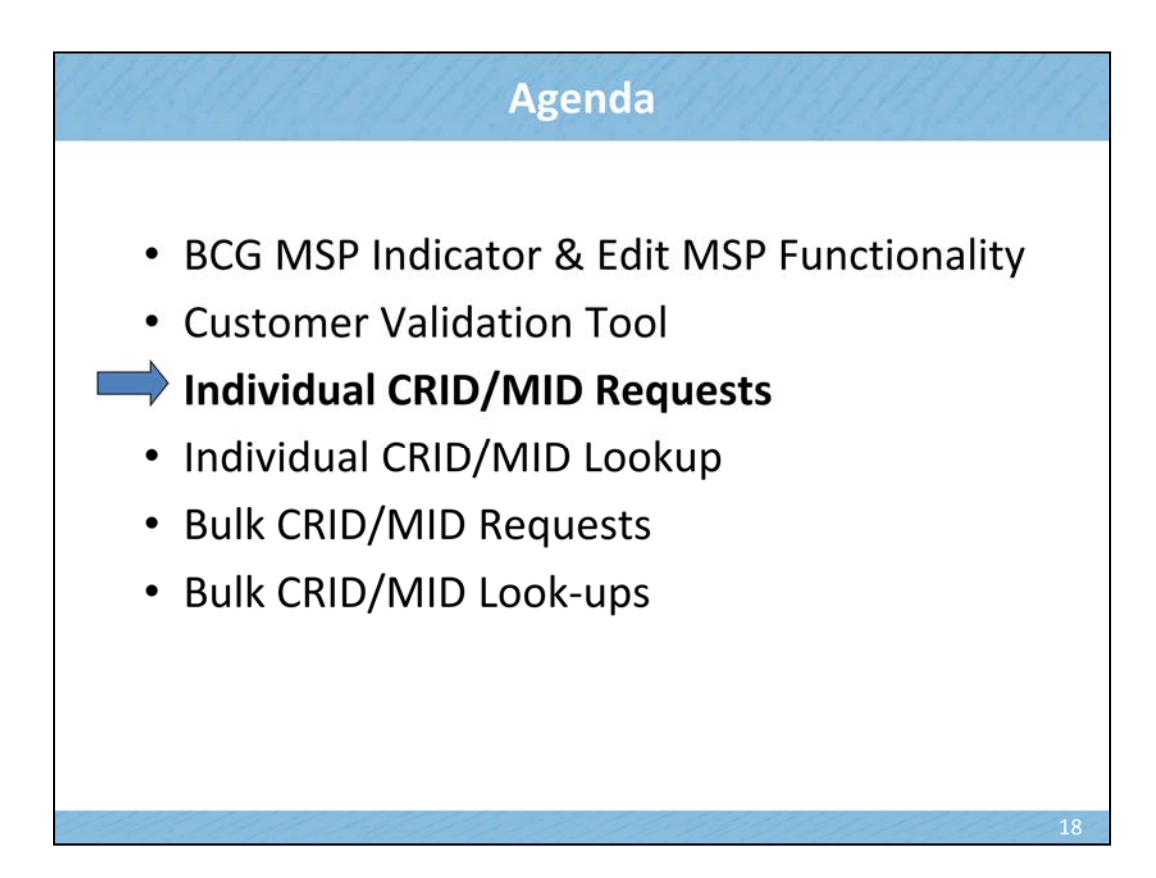

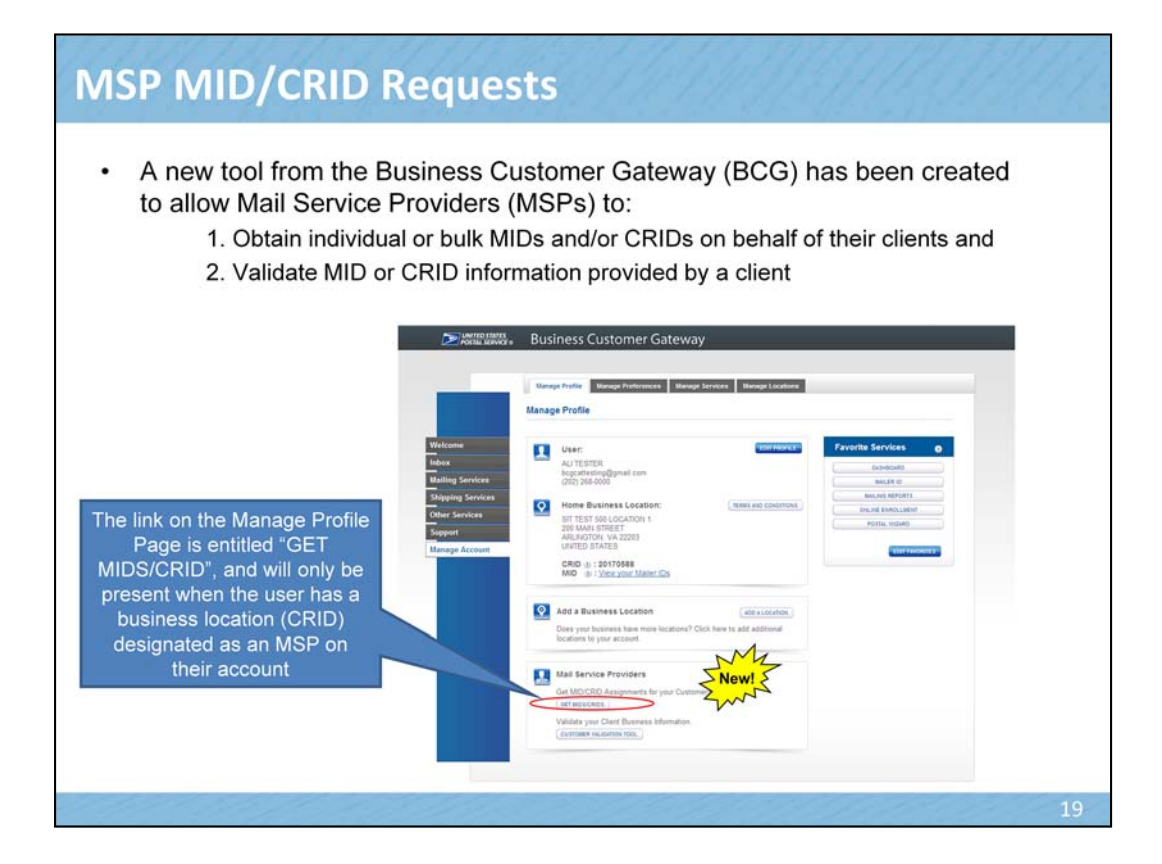

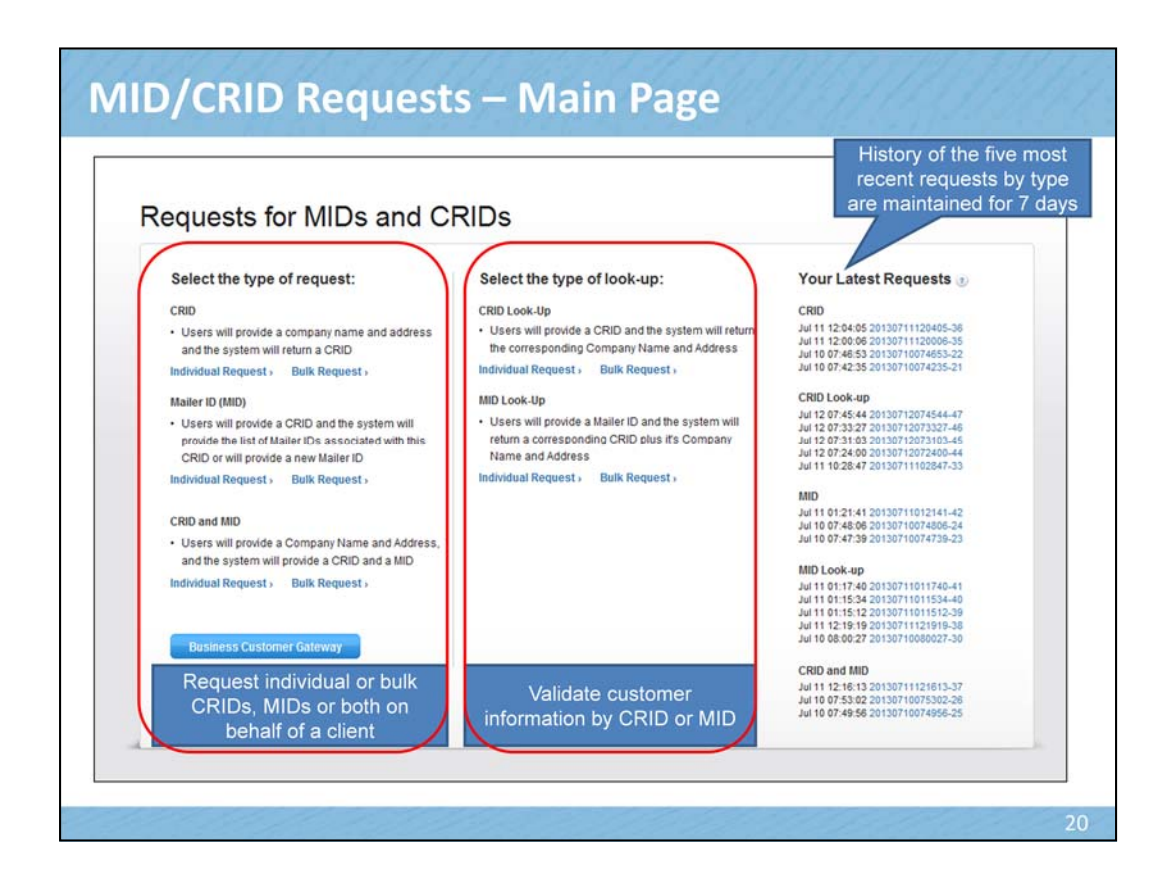

Here you can choose to make a request for MIDs and CRIDs or

you can look up MIDs and CRIDs

- In the subsequent pages, we'll first review all the individual options and then turn to the Bulk Request options

# **MID/CRID Requests**

### Your Latest Requests

CRID

UNI<br>
Jul 12 12:59:27 20130712125927-54<br>
Jul 11 12:04:05 20130711120405-36<br>
Jul 11 12:00:06 20130711120006-35<br>
Jul 10 07:48:53 20130710074653-22<br>
Jul 10 07:42:35 20130710074235-21

#### **CRID Look-up**

URIU LOOK-UP<br>
Jul 12 12:58:28 20130712125828-53<br>
Jul 12 12:58:28 20130712125335-48<br>
Jul 12 07:45:44 20130712074544-47<br>
Jul 12 07:33:27 20130712073327-46<br>
Jul 12 07:31:03 20130712073327-46<br>
Jul 12 07:31:03 20130712073103-45

#### **MID**

MID<br>
Jul 12 12:57:14 20130712125714-52<br>
Jul 12 12:54:15 20130712125415-49<br>
Jul 11 01:21:41 20130711012141-42<br>
Jul 10 07:48:06 20130711012141-42<br>
Jul 10 07:47:39 20130710074806-24<br>
Jul 10 07:47:39 20130710074739-23

#### MID Look-up

Jul 12 12:54:49 20130712125449-50<br>Jul 11 01:17:40 20130711011740-41<br>Jul 11 01:17:40 20130711011740-41<br>Jul 11 01:15:34 20130711011534-40<br>Jul 11 01:15:12 20130711011512-39 Jul 11 12:19:19 20130711121919-38

#### CRID and MID

Jul 12 12:56:17 20130712125617-51<br>Jul 11 12:16:13 20130712125617-51<br>Jul 11 12:16:13 20130711121613-37<br>Jul 10 07:49:56 20130710075302-26<br>Jul 10 07:49:56 20130710074956-25

- We store your results for 7 days
- We will send you a reminder message telling you when we will be deleting your files

USPostalService @usps.com<br><mark>\*</mark> Wheeler, Barbara - Washington, DC - Contractor Sent: Fri 7/12/2013 9 Your United States Postal Service Online Account

21

In the past 7 days, you have used the MID-CRID upload process. The results of your file uploads are posted on the<br>Business Customer Gateway. We save the results for 7 days. On Tuesday, July 16, 2013 we will be deleting tho

#### The following reports will be deleted:

- -- Report Type: ADD COMPANY, Number of Reports: 15<br>-- Report Type: ADD CRID MID, Number of Reports: 2<br>-- Report Type: ADD CRID MID, Number of Reports: 3<br>-- Report Type: CRID LOOKUP, Number of Reports: 3<br>-- Report Type: MID
- 
- 
- 

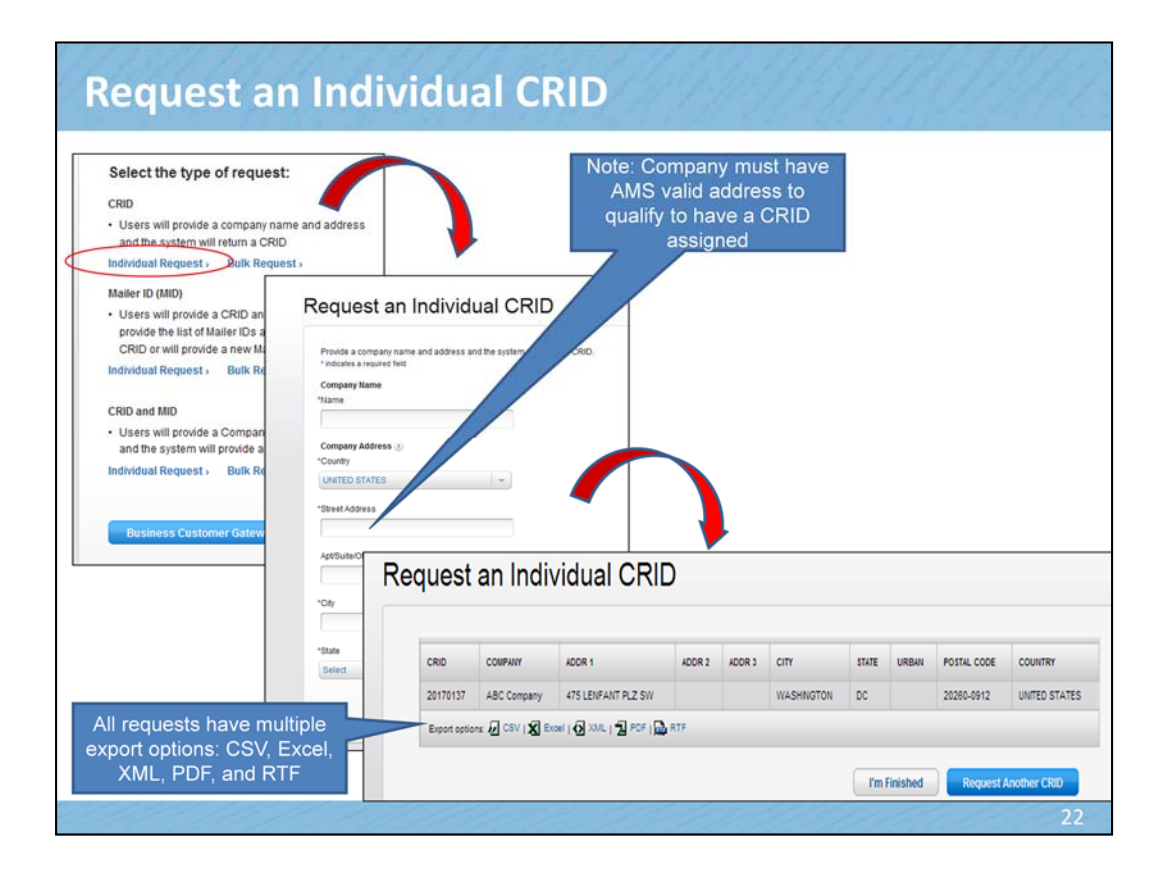

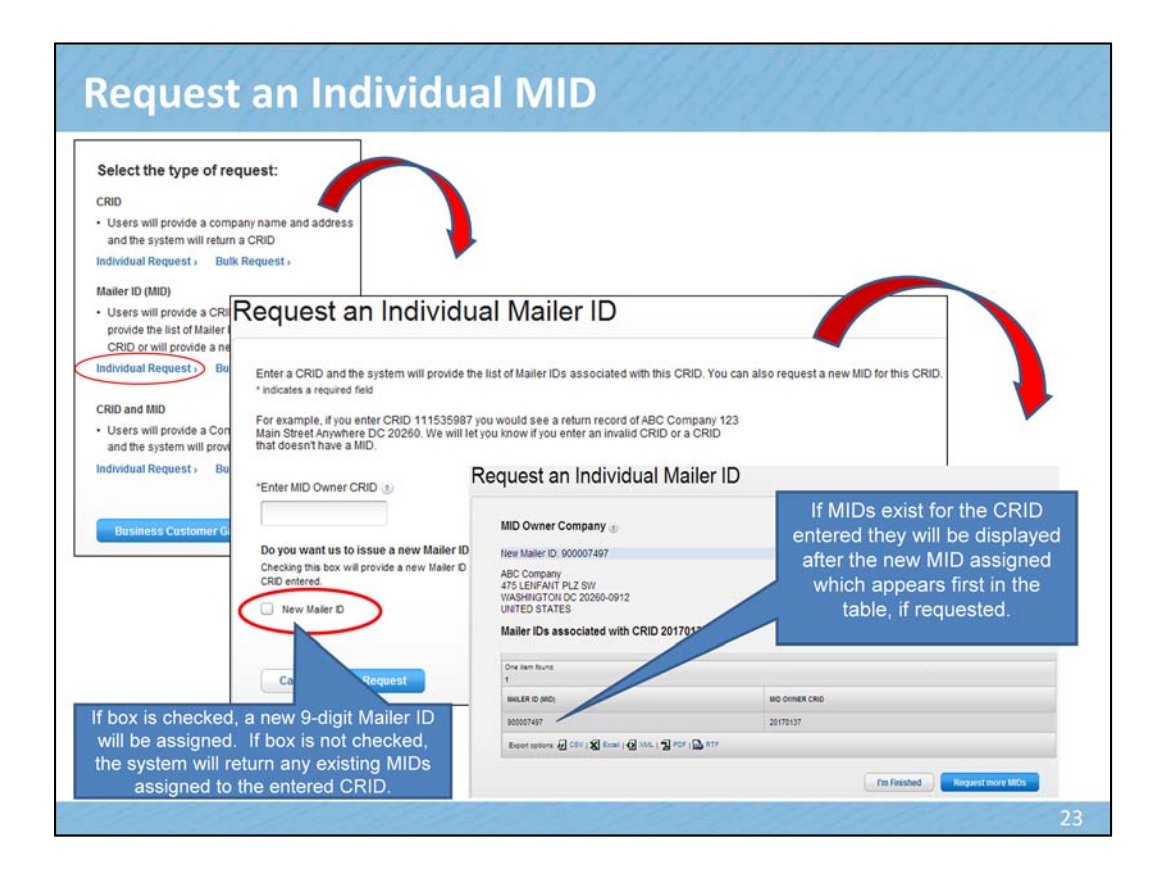

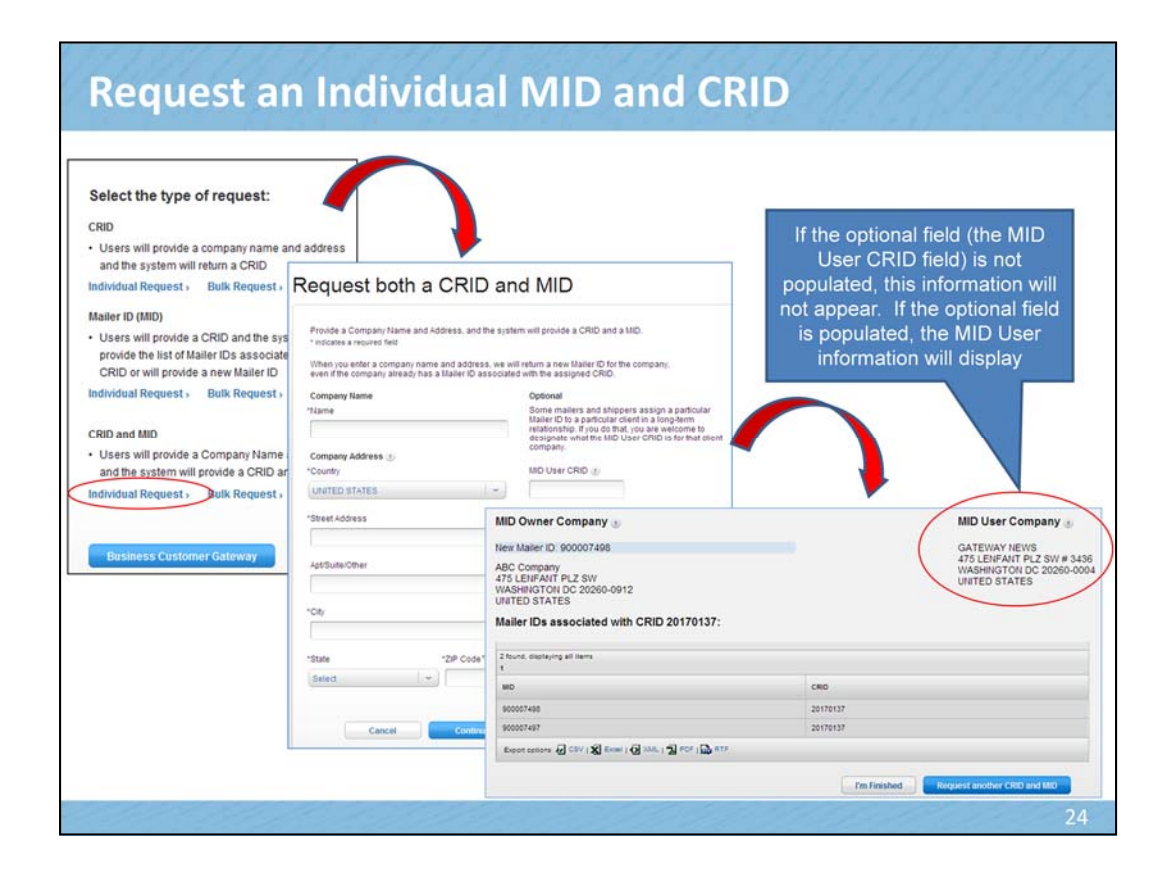

A MID User CRID is the user of the MID rather than the owner of the MID. For example, the MID may be issued to a mail service provider or consolidator. The Mailer Owner CRID would reflect that MSP. The MSP, in turn, may have assigned the MID to be used solely by a single client customer of theirs. In that case, the MSP would enter the CRID of the client company in the MID User CRID field.

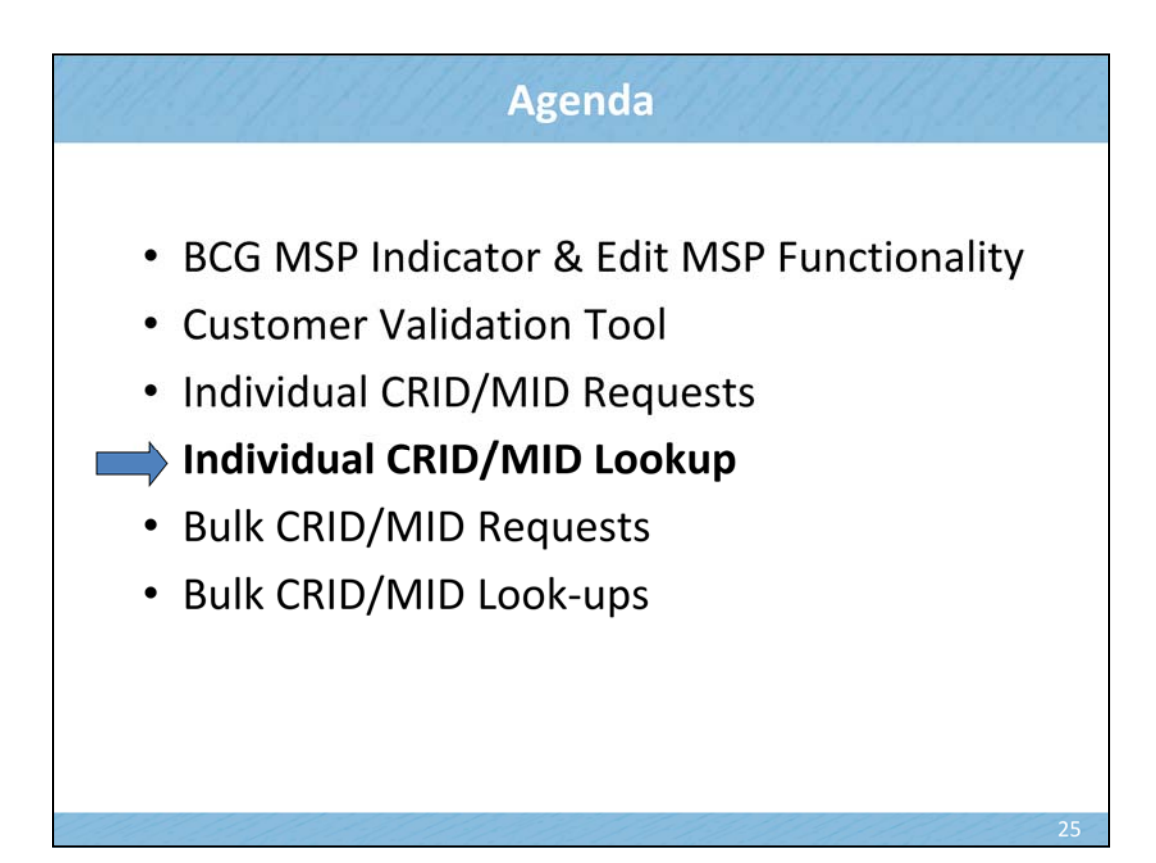

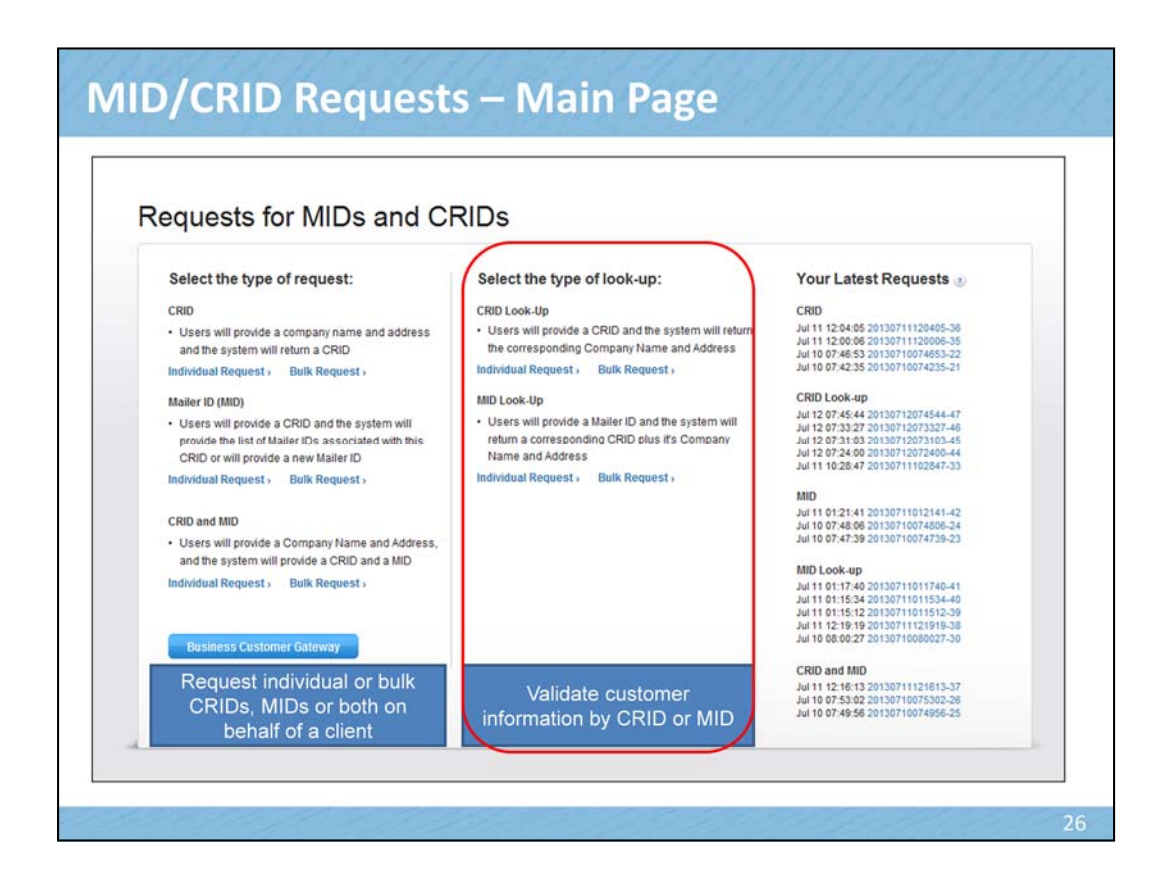

Here you can choose to make a request for MIDs and CRIDs or

you can look up MIDs and CRIDs

- In the subsequent pages, we'll first review all the individual options and then turn to the Bulk Request options

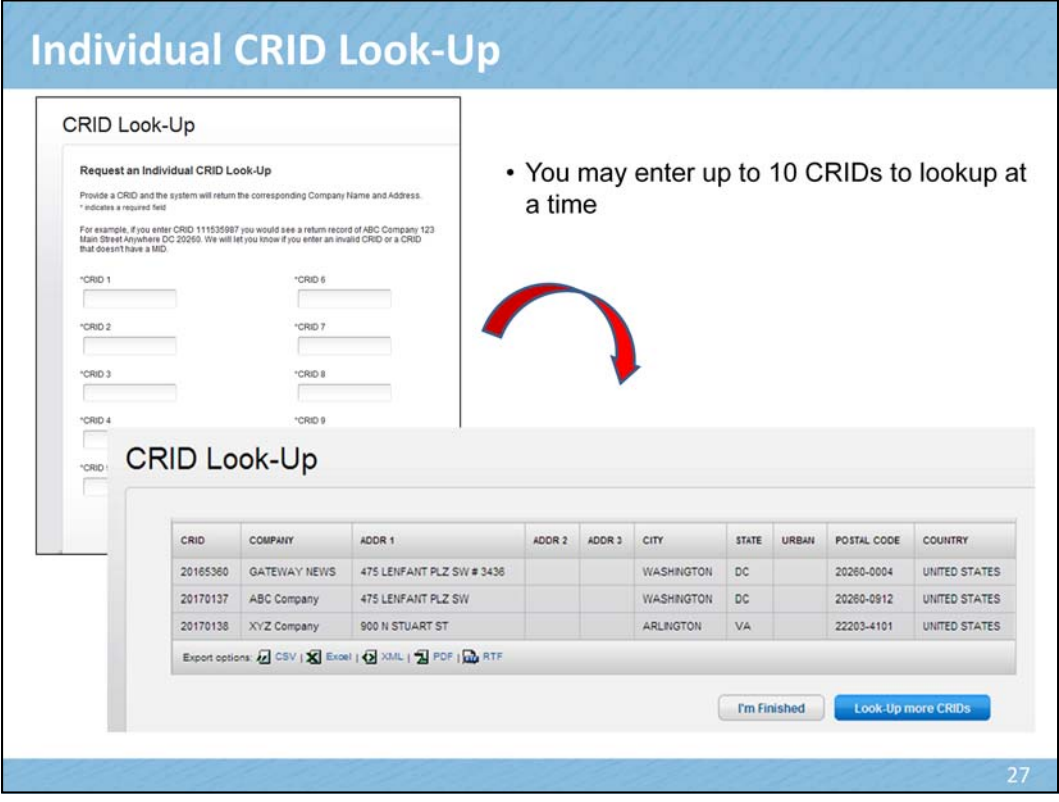

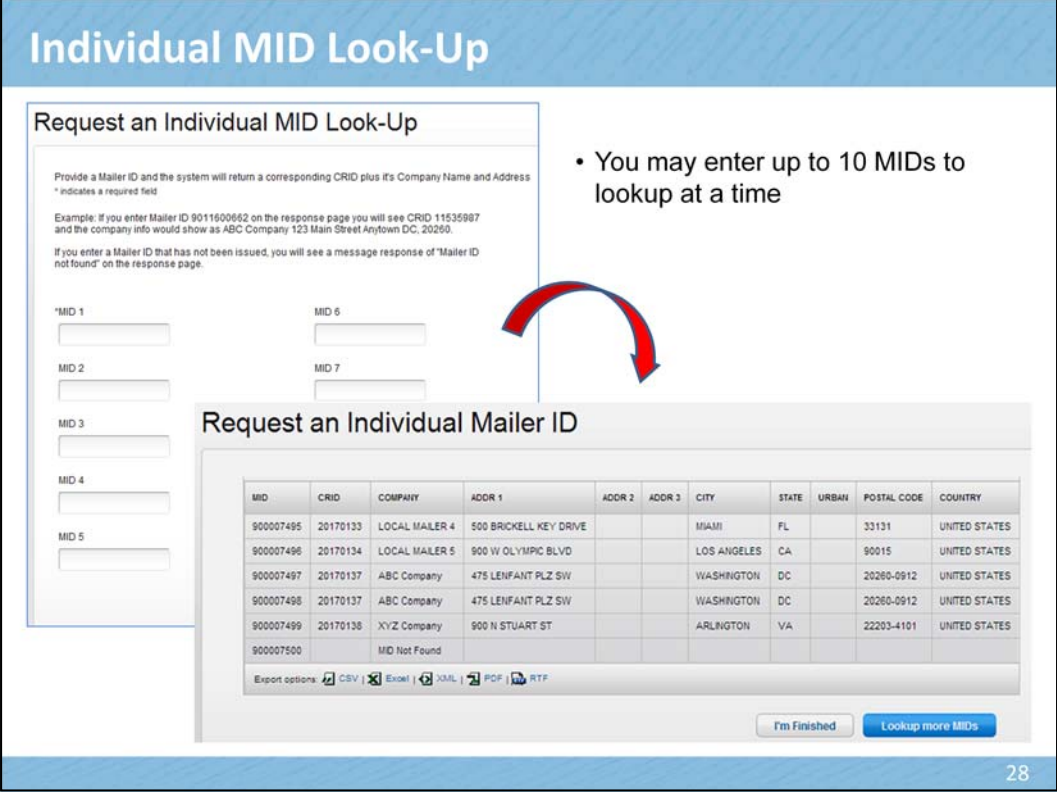

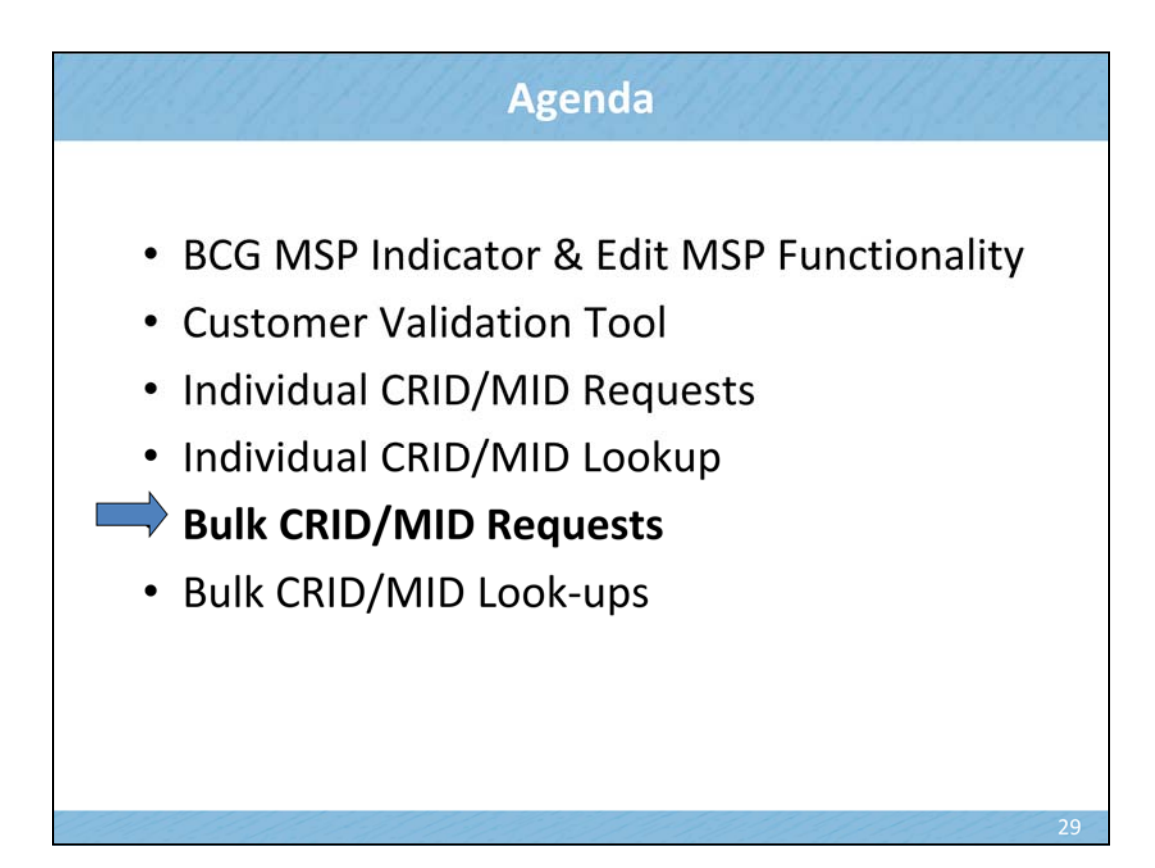

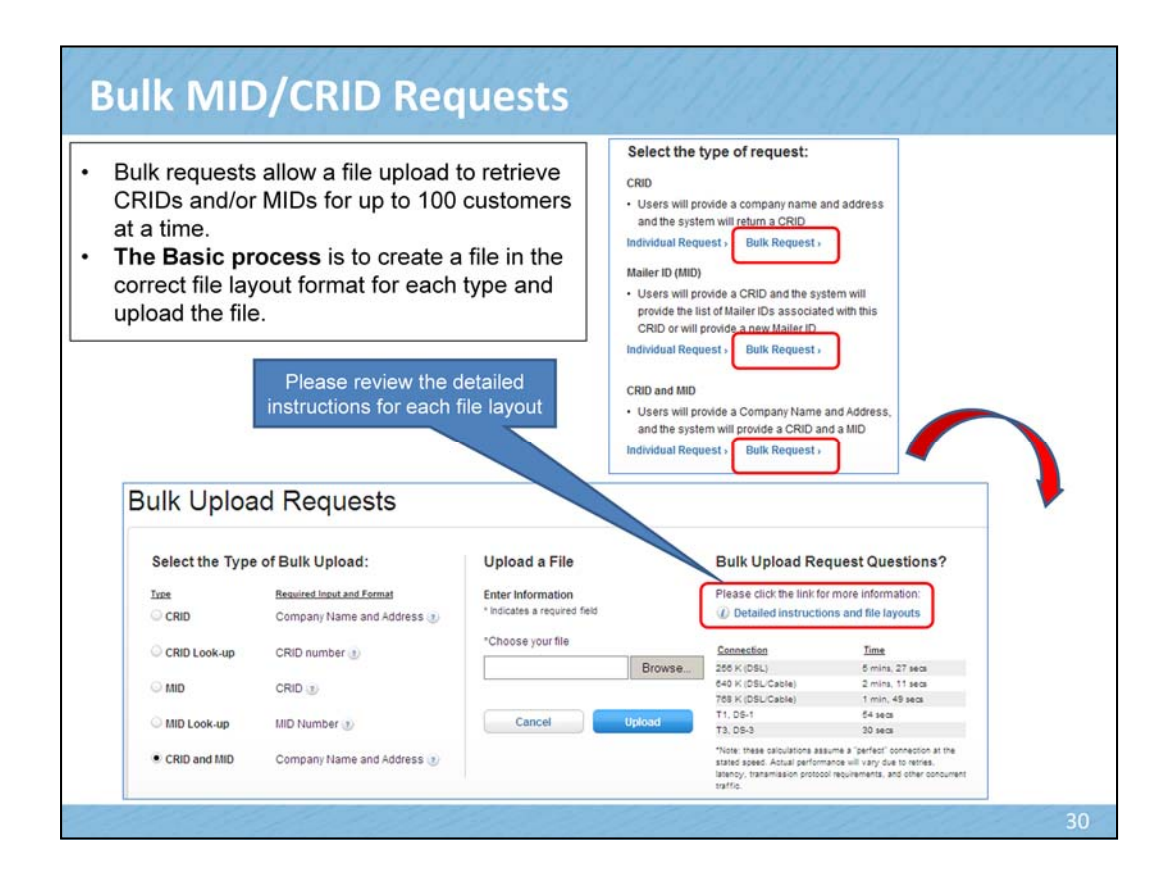

# **Bulk Requests: Detailed Instructions**

#### Requests for MIDs and CRIDs Instructions

• A pipe delimited ("|") CSV file is required when uploading files for bulk requests • Instructions

are provided on how to create the necessary file type

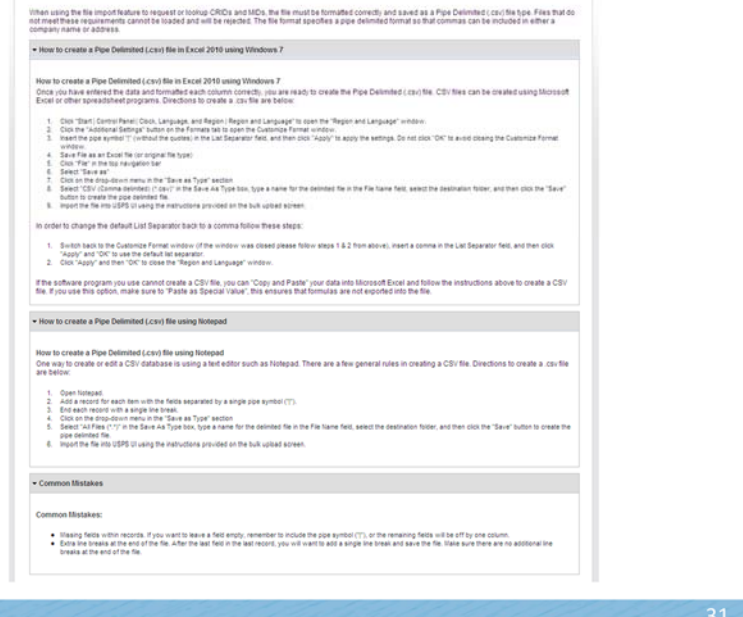

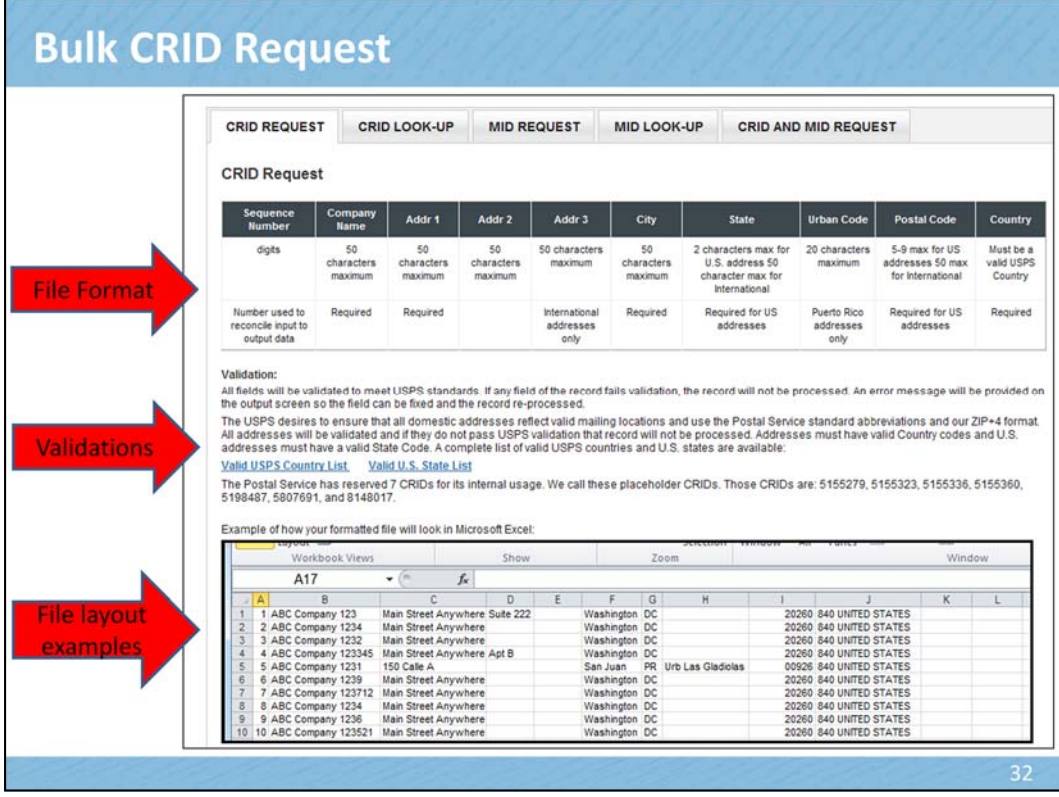

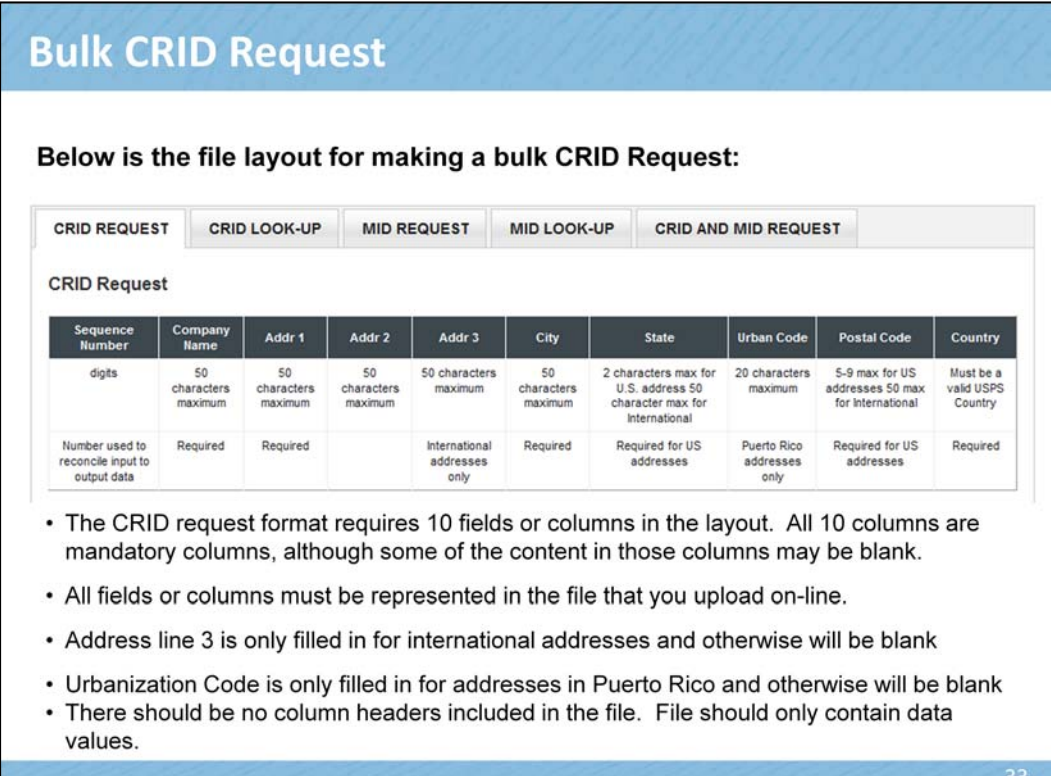

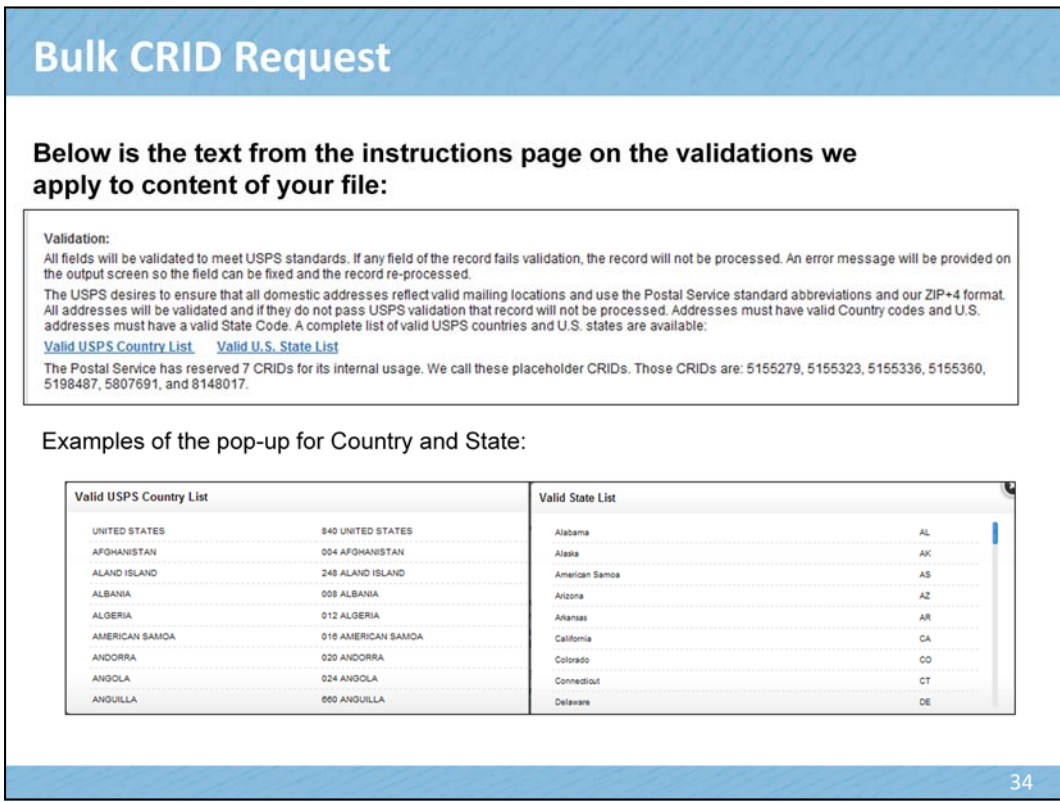

Domestic addresses are required to be AMS valid addresses.

There are pop-up entries for making the entries for country and state. Please note that to designate a domestic US address, the entry in the country field must read 840 UNITED STATES.

We will not return data on placeholder CRIDs. Those are reserved for internal USPS usage.

### **Bulk CRID Request**

Below are two views of how your files may look like once you've created a pipe delimited .csv file. If you have difficulty creating a file, please download the sample file, change your regional settings to enable pipe delimits, add your own data and save. Then you can upload the file.<br>Example of how your formated file will look in Microsoft Excel:

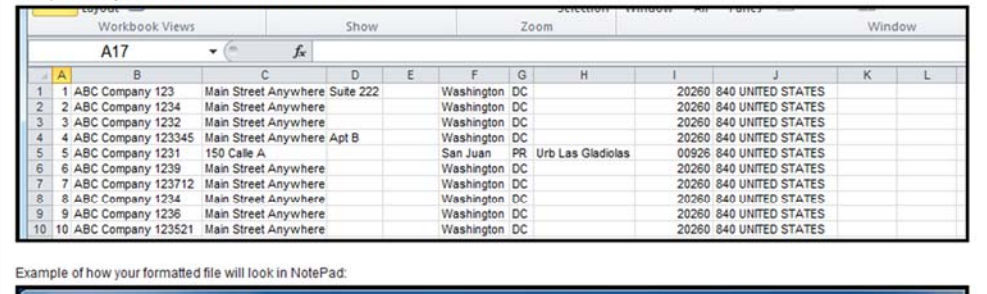

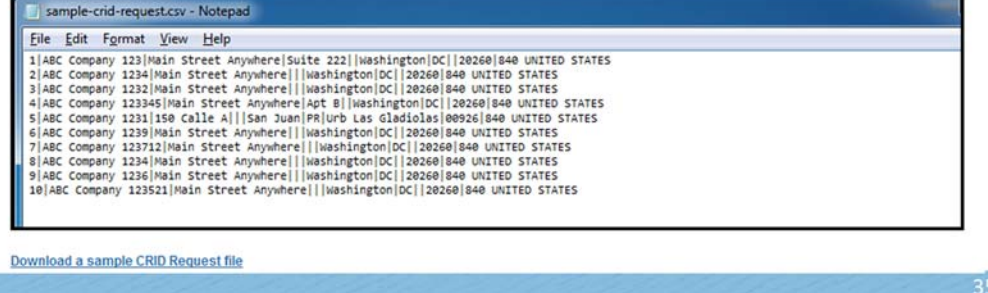

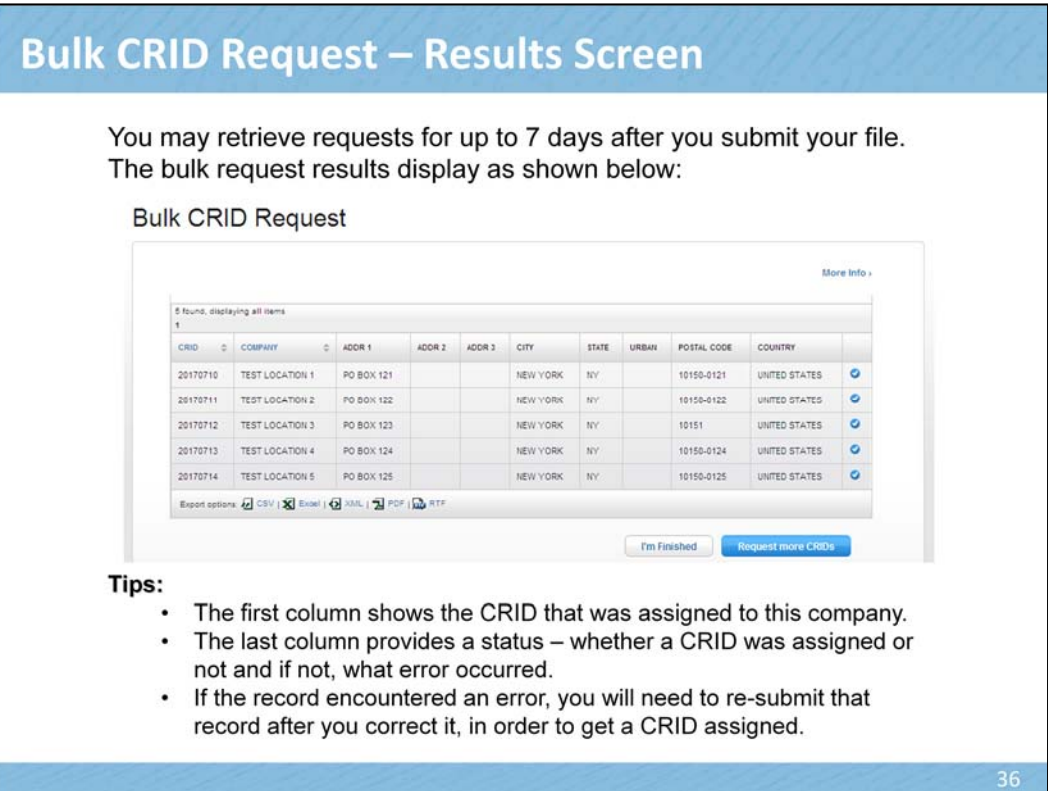

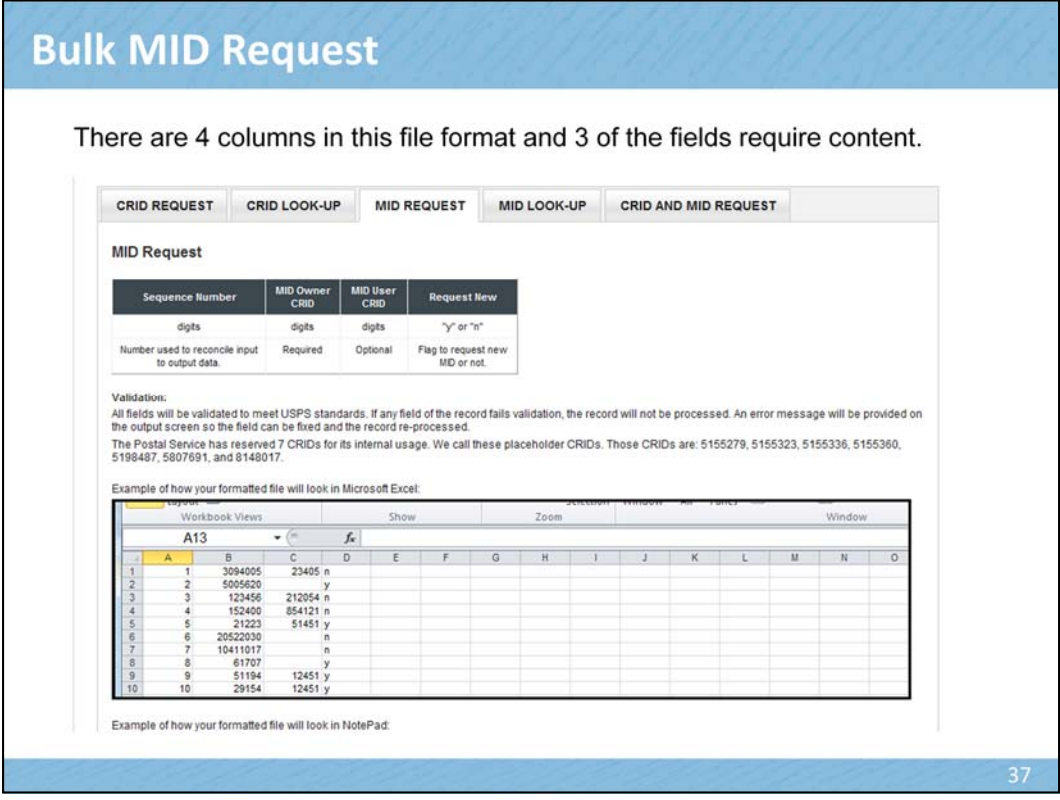

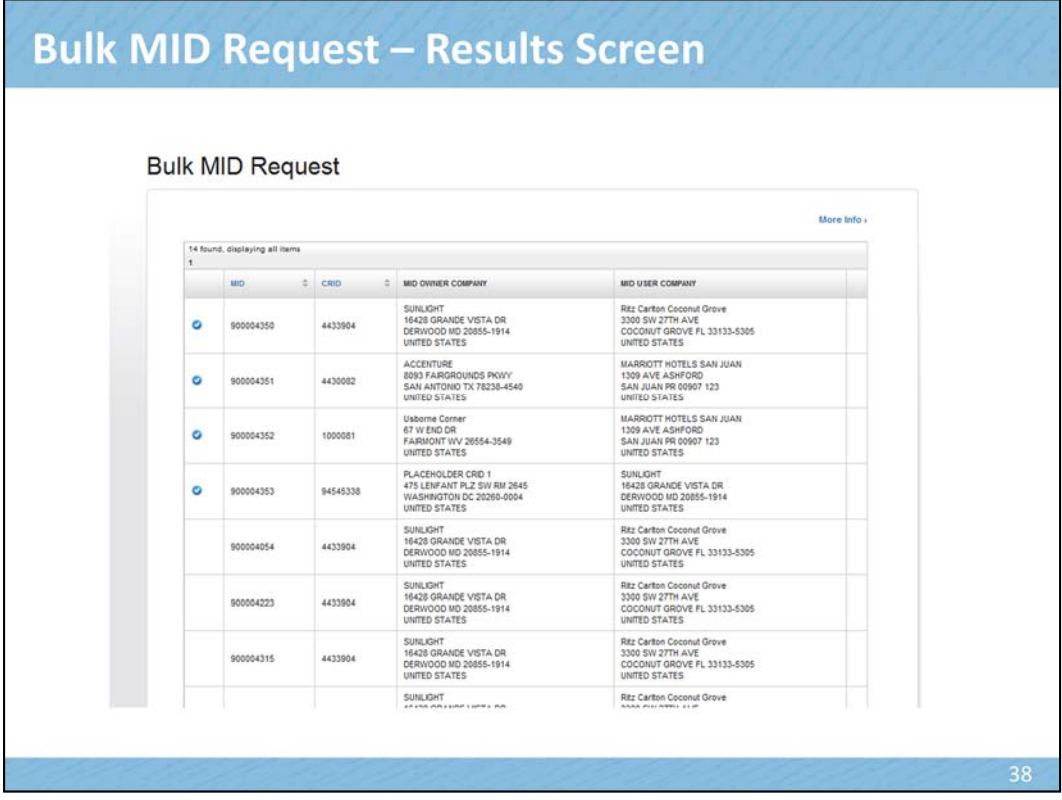

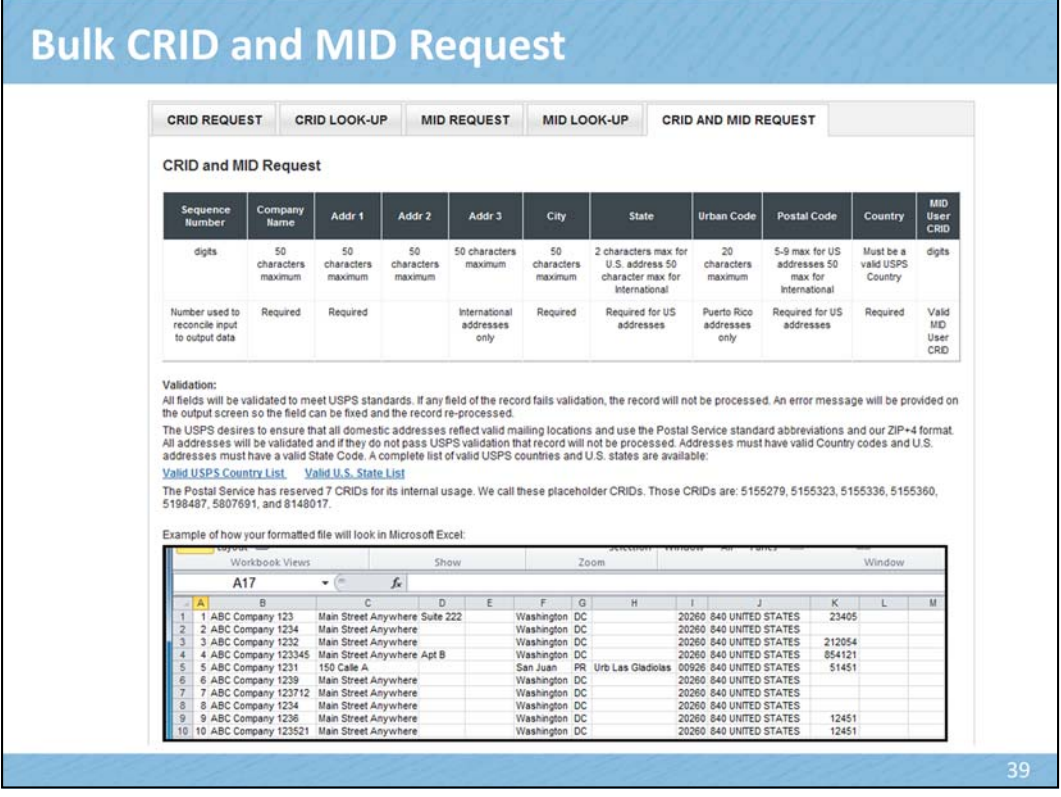

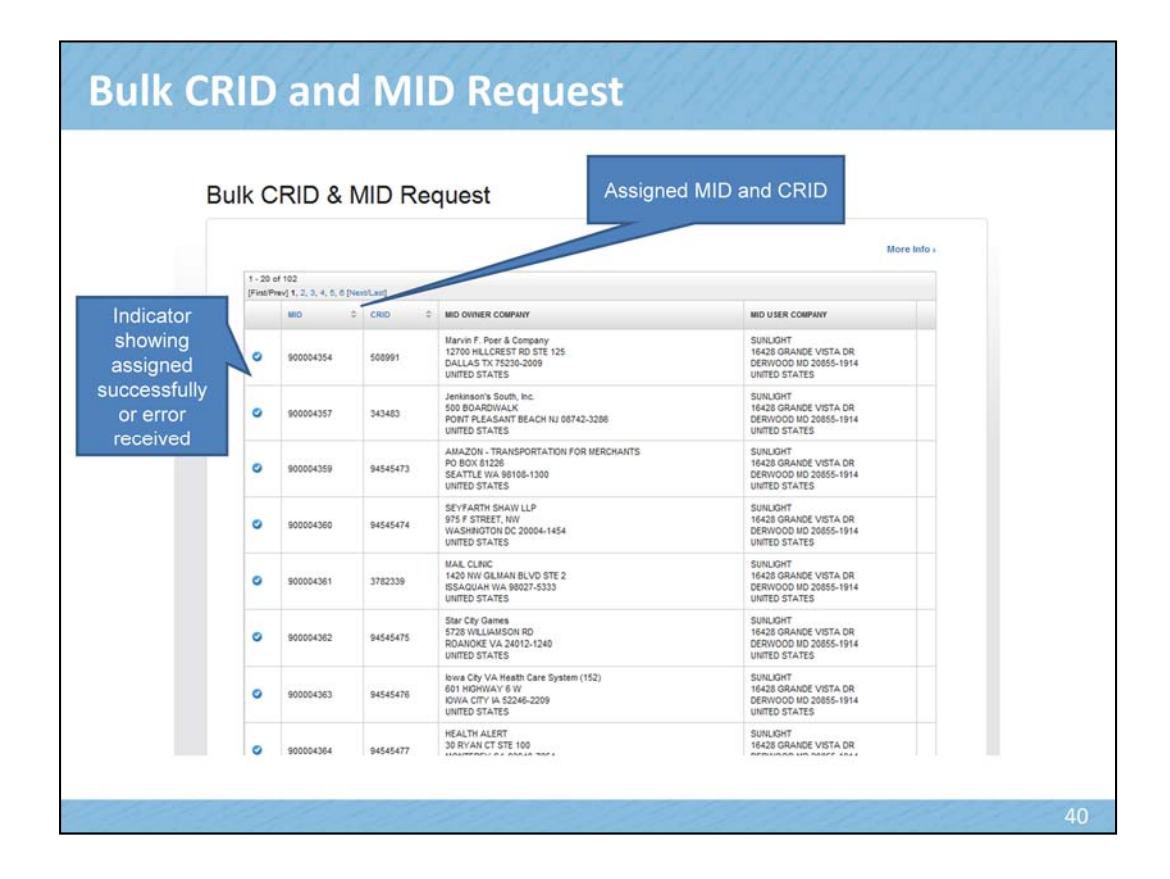

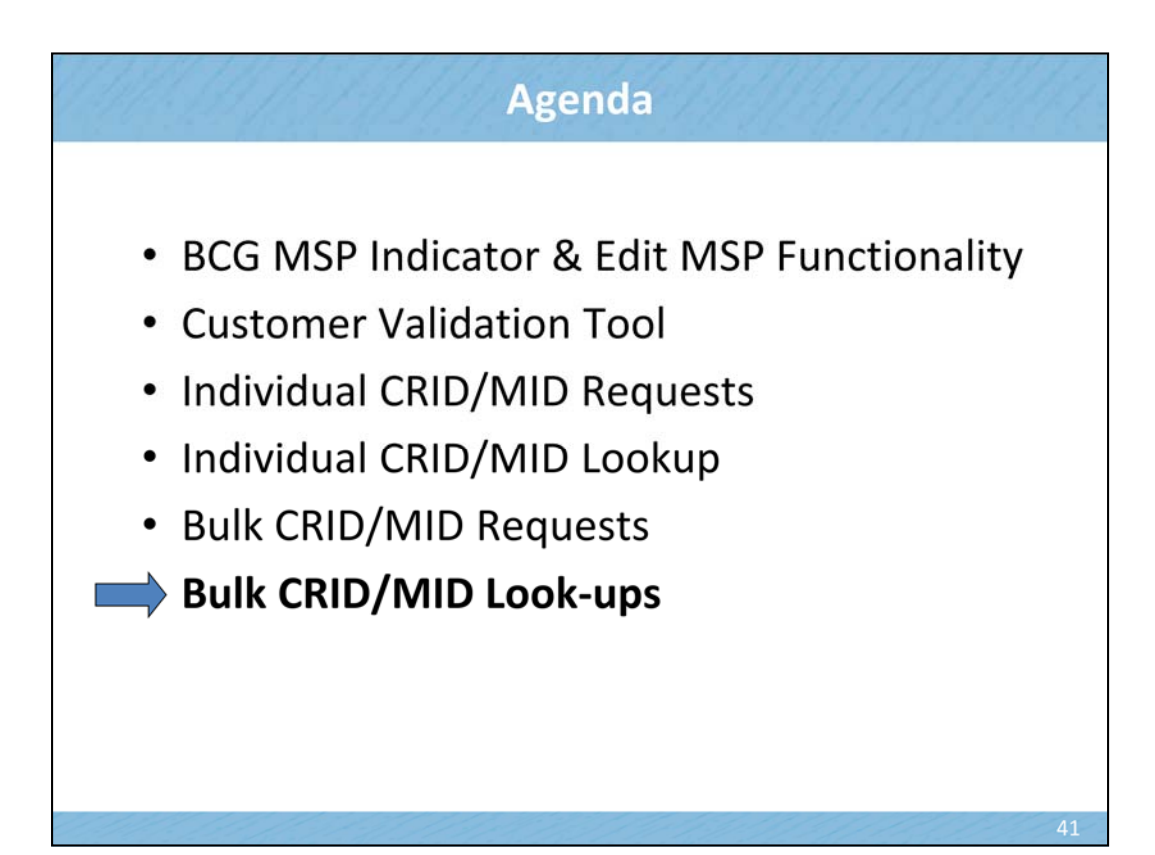

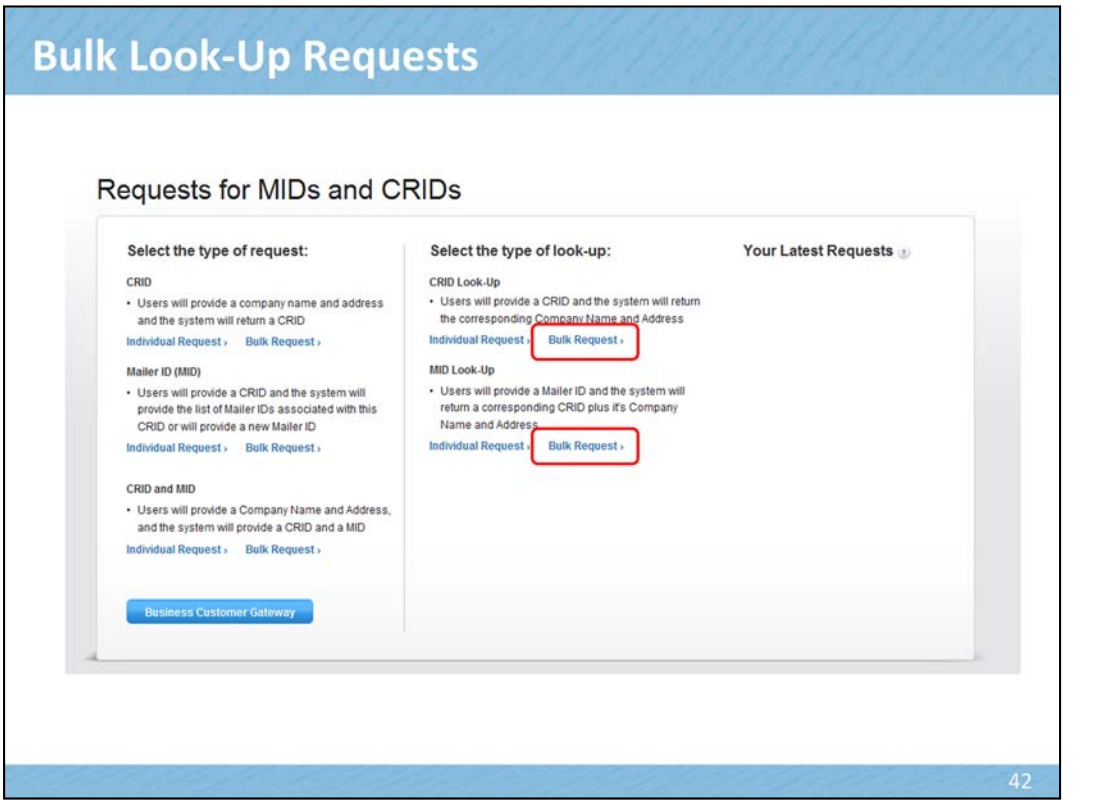

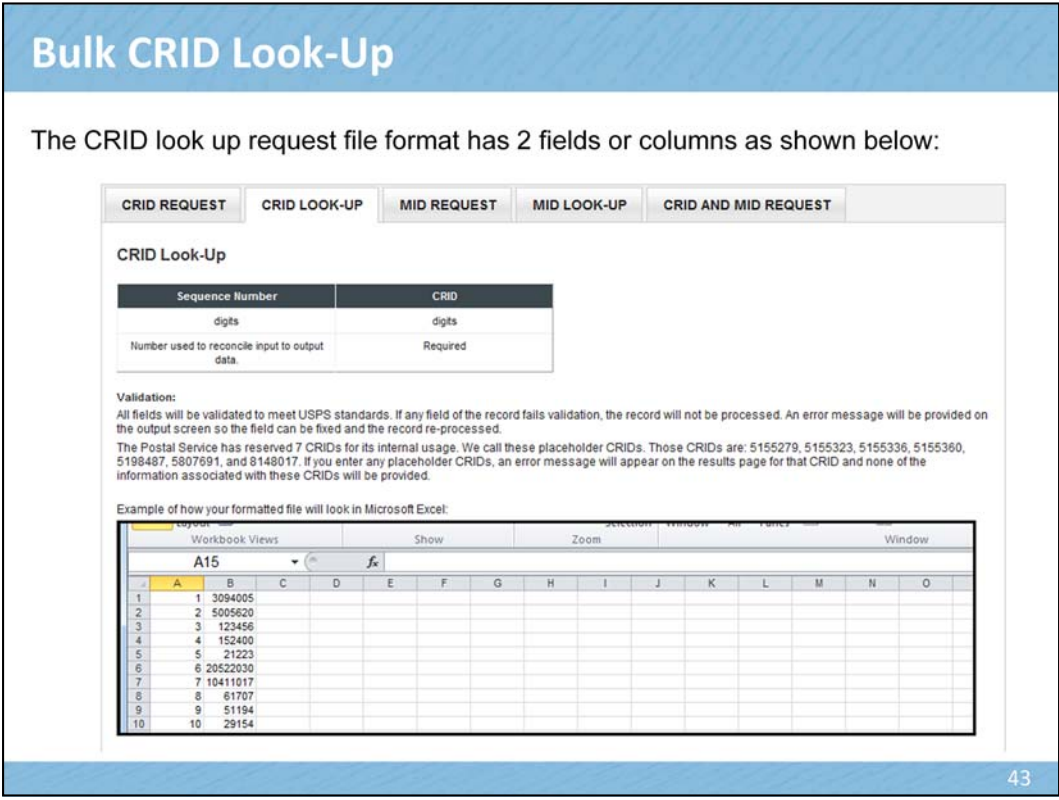

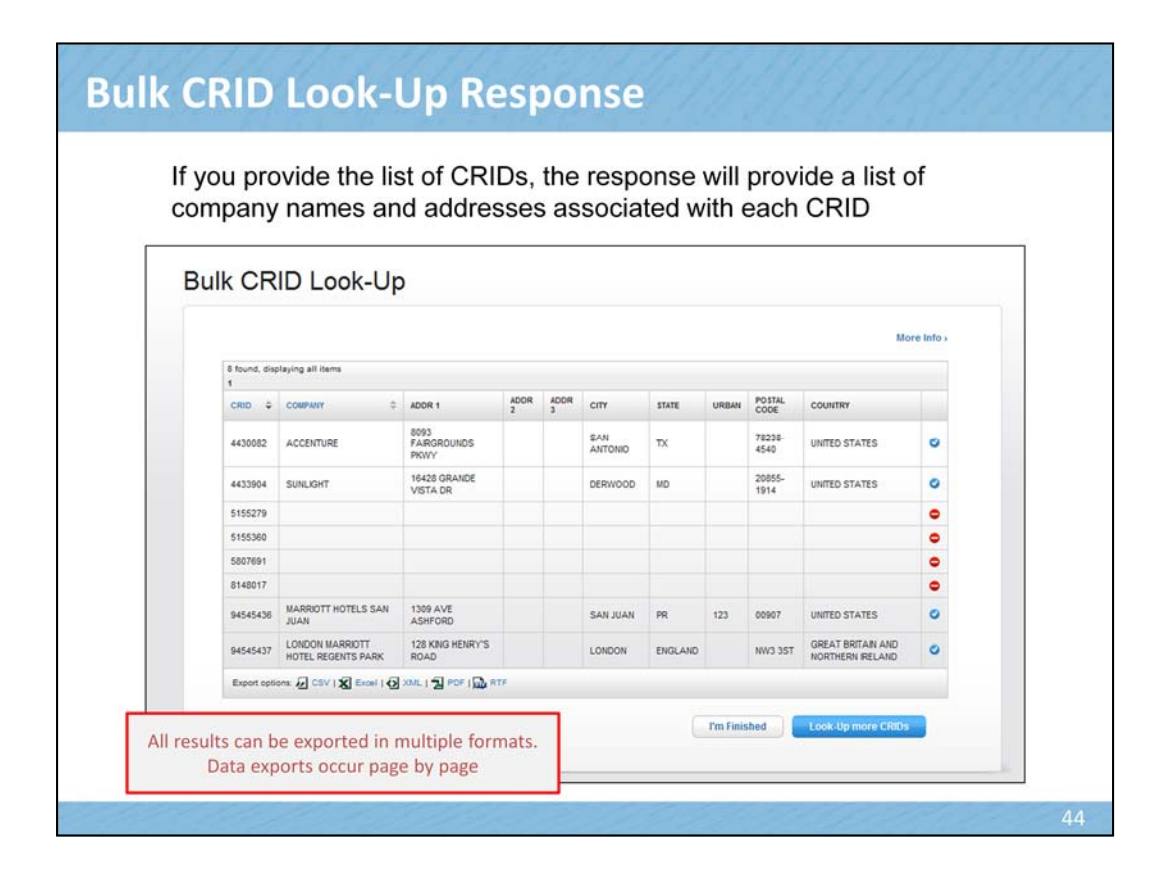

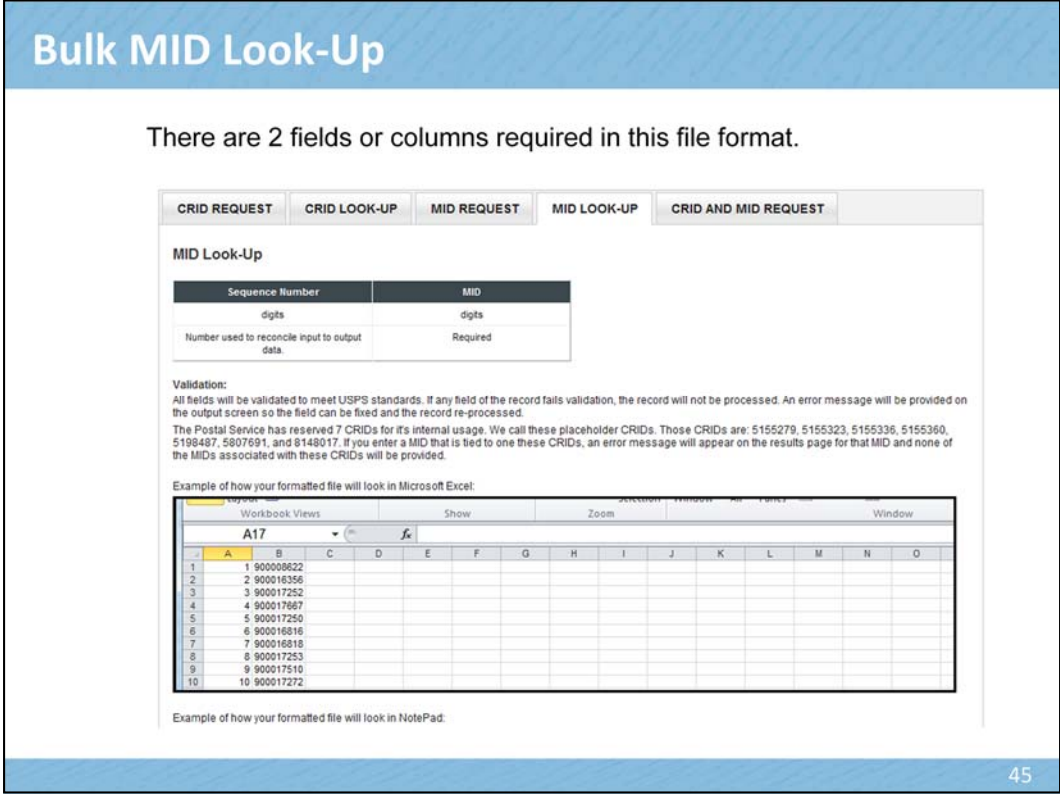

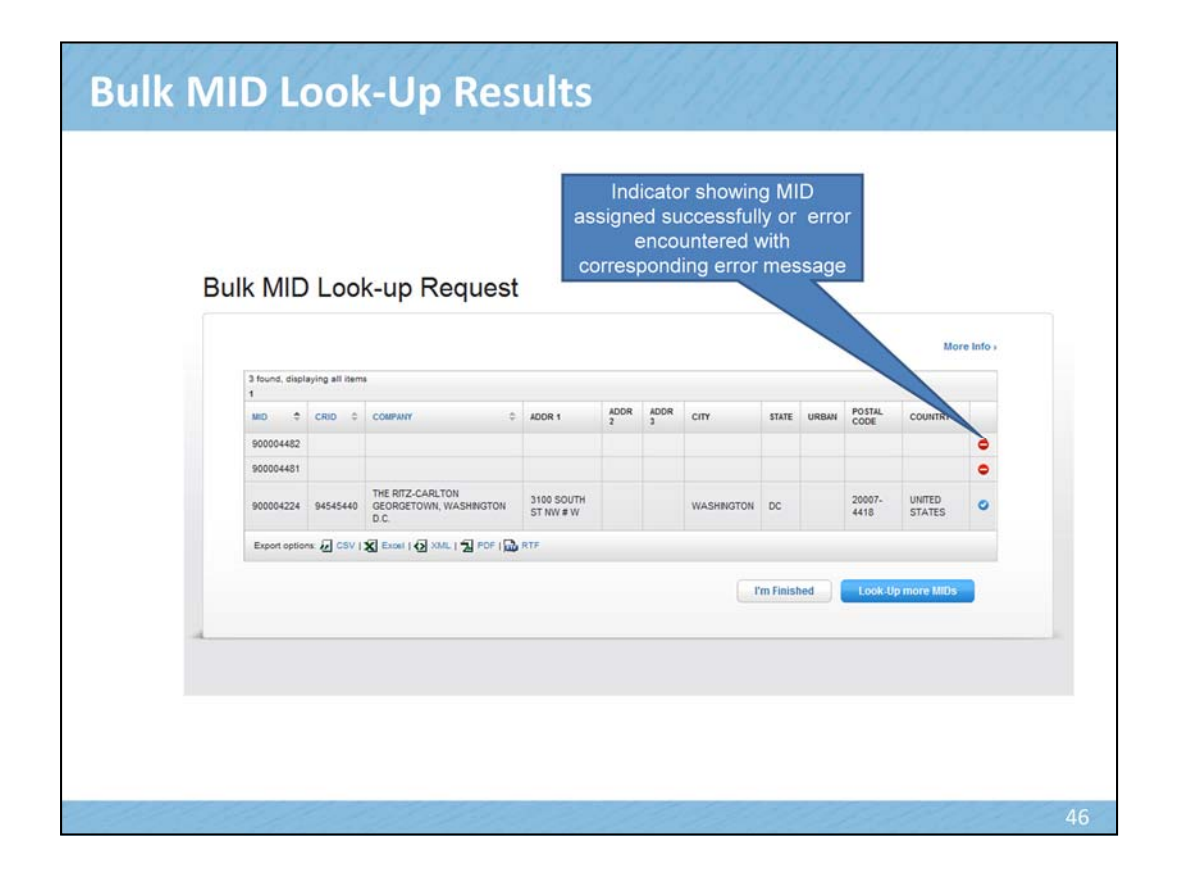

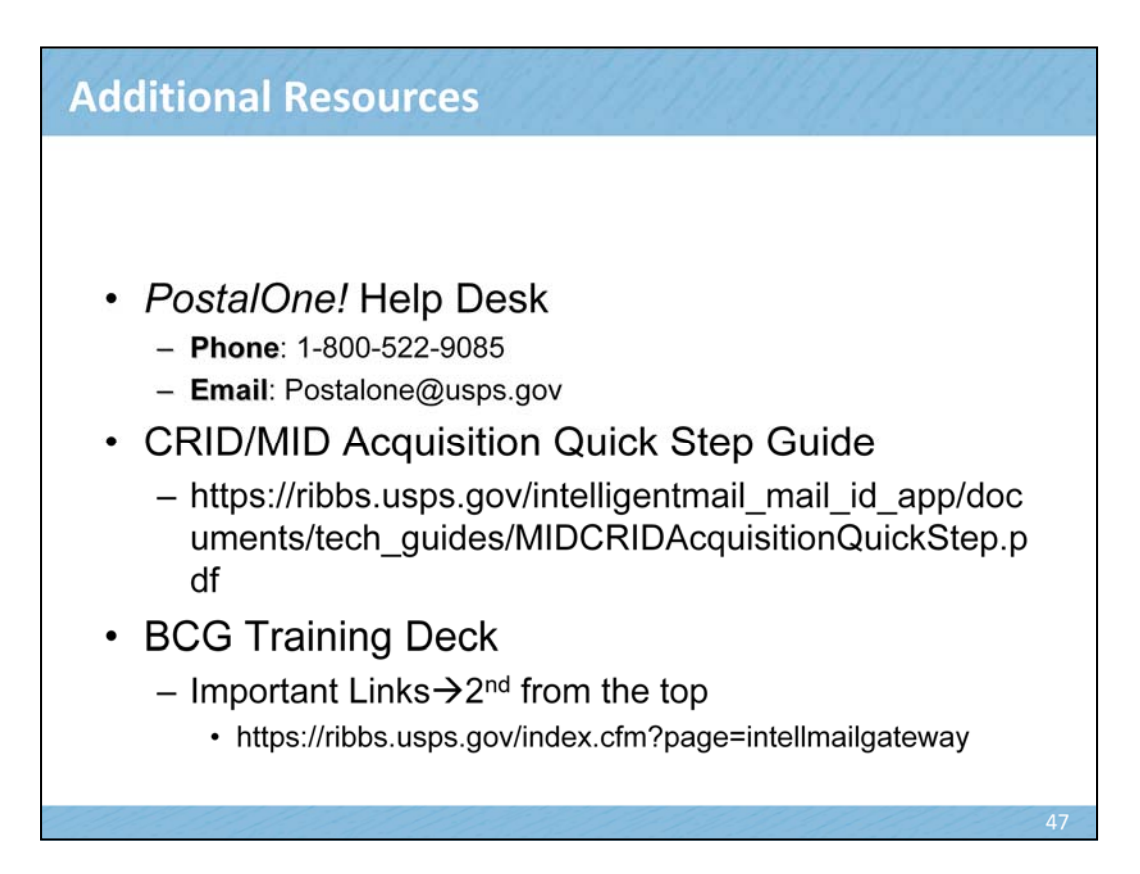